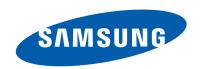

# **GT-19300** user manual

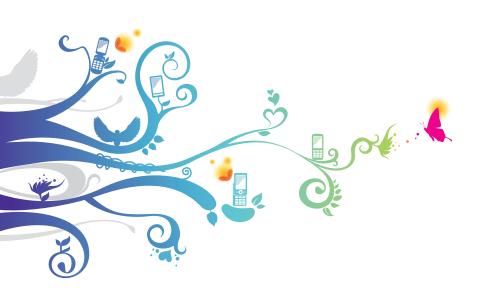

## **Using this manual**

Thank you for choosing this Samsung mobile device. This device will provide you with high-quality mobile communication and entertainment based on Samsung's exceptional technology and high standards.

This manual has been specially designed to guide you through the functions and features of your device.

#### Read me first

- Before using your device, read the entire manual and all safety instructions to ensure safe and proper use.
- The descriptions in this manual are based on the default settings of your device.
- The images and screenshots used in this manual may differ from the actual product.
- The contents of this manual may differ from the product, or from software provided by service providers or carriers, and are subject to change without prior notice. Access the Samsung website (www.samsung.com) for the latest version of the manual.
- Available features and additional services may vary by device, software, or service provider.
- Formatting and delivery of this manual is based on Android operating systems and may vary depending on the user's operating system.
- Applications on this device may perform differently from comparable computer applications and may not include all functions available in the computer version.

- Applications and their functions may vary by region or hardware specifications. Samsung is not liable for performance issues caused by third-party applications.
- Samsung is not liable for performance issues or incompatibilities caused by edited registry settings or modified operating system software. Attempting to customise the operating system may cause your device or applications to work improperly.
- You can upgrade your device's software by accessing the Samsung website (www.samsung.com).
- Software, audio, wallpapers, and images provided in this device are licensed for limited use between Samsung and their respective owners. Extracting and using these materials for commercial or other purposes is an infringement of copyright laws. Samsung is not liable for such copyright infringement by users.
- You may incur additional charges for data services, such as messaging, uploading and downloading, auto-syncing, or using location services. To avoid additional charges, select an appropriate data tariff plan. For details, contact your service provider.
- Please keep this manual for future reference.

#### Instructional icons

Before you start, familiarise yourself with the icons used in this manual:

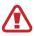

**Warning**—situations that could cause injury to yourself or others

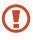

**Caution**—situations that could cause damage to your device or other equipment

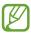

**Note**—notes, usage tips, or additional information

- Refer to—pages with related information; for example: ▶ p. 12 (represents "refer to page 12")
- → Followed by—the order of options or menus you must select to perform a step; for example: In the application list, select Settings → About device (represents Settings, followed by About device)

### Copyright

Copyright © 2012 Samsung Electronics

This manual is protected under international copyright laws.

No part of this manual may be reproduced, distributed, translated, or transmitted in any form or by any means, electronic or mechanical, including photocopying, recording, or storing in any information storage and retrieval system, without the prior written permission of Samsung Electronics.

#### **Trademarks**

- SAMSUNG and the SAMSUNG logo are registered trademarks of Samsung Electronics.
- The Android logo, Google<sup>™</sup>, Google Maps<sup>™</sup>, Google Mail<sup>™</sup>, YouTube<sup>™</sup>, Google Play<sup>™</sup> Store, Google Latitude<sup>™</sup>, and Google Talk<sup>™</sup> are trademarks of Google, Inc.
- Bluetooth® is a registered trademark of the Bluetooth SIG, Inc. worldwide.
- Windows Media Player<sup>®</sup> is a registered trademark of the Microsoft Corporation.
- Wi-Fi<sup>®</sup>, Wi-Fi Protected Setup<sup>™</sup>, Wi-Fi Direct<sup>™</sup>, Wi-Fi CERTIFIED<sup>™</sup>, and the Wi-Fi logo are registered trademarks of the Wi-Fi Alliance.
- DivX<sup>®</sup>, DivX Certified<sup>®</sup> and associated logos are trademarks of Rovi Corporation or its subsidiaries and are used under licence.

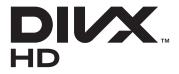

 All other trademarks and copyrights are the property of their respective owners.

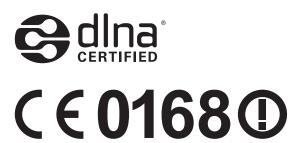

#### **ABOUT DIVX VIDEO**

DivX<sup>®</sup> is a digital video format created by DivX, LLC, a subsidiary of Rovi Corporation. This is an official DivX Certified<sup>®</sup> device that plays DivX video. Visit *www.divx.com* for more information and software tools to convert your files into DivX videos.

#### ABOUT DIVX VIDEO-ON-DEMAND

This DivX Certified<sup>®</sup> device must be registered in order to play purchased DivX Video-on-Demand (VOD) movies. To obtain your registration code, locate the DivX VOD section in your device setup menu. Go to *vod.divx.com* for more information on how to complete your registration.

DivX Certified® to play DivX® video up to HD 720p, including premium content.

## **Contents**

| Assembling                                   | 11 |
|----------------------------------------------|----|
| Unpack                                       | 11 |
| Device layout                                | 12 |
| Keys                                         | 14 |
| Insert the SIM or USIM card and the battery  | 15 |
| Charge the battery                           | 17 |
| Insert a memory card (optional)              | 20 |
| Getting started                              | 22 |
| Turn on or off your device                   | 22 |
| Use the touch screen                         | 23 |
| Use motions                                  | 26 |
| Lock or unlock the touch screen and the keys | 30 |
| Get to know the Home screen                  |    |
| Access applications                          | 36 |
| Launch multiple applications                 | 38 |
| Customise your device                        | 39 |
| Enter text                                   | 45 |
| Communication                                | 48 |
| Calling                                      | 48 |
| Messages                                     | 59 |
| Google Mail                                  | 61 |
| Email                                        | 63 |
| Talk                                         | 65 |
| ChatON                                       | 66 |
| Messenger                                    | 67 |
| Google+                                      | 67 |

| Εı | ntertainment               | 68  |
|----|----------------------------|-----|
|    | Camera                     | 68  |
|    | Video Player               | 78  |
|    | Gallery                    | 80  |
|    | Music player               | 84  |
|    | Music Hub                  | 87  |
|    | FM Radio                   | 88  |
| P  | ersonal information        | 91  |
|    | Contacts                   | 91  |
|    | S Planner                  | 94  |
|    | S Memo                     | 96  |
|    | Voice recorder             | 99  |
| W  | leb and GPS-based services | 101 |
|    | Internet                   | 101 |
|    | Flipboard                  | 105 |
|    | Game Hub                   | 105 |
|    | Latitude                   | 106 |
|    | Maps                       | 106 |
|    | More Services              | 108 |
|    | Navigation                 | 108 |
|    | Places                     | 109 |
|    | Play Books                 | 109 |
|    | Play Movies                | 110 |
|    | Play Store                 | 110 |
|    | Samsung Apps               | 111 |
|    | S Suggest                  | 111 |

| YouTube                    | 111 |
|----------------------------|-----|
| Video Hub                  | 113 |
| Connectivity               | 114 |
| USB connections            | 114 |
| Wi-Fi                      | 116 |
| Wi-Fi Direct               | 119 |
| AllShare Play              | 120 |
| Mobile network sharing     | 123 |
| Bluetooth                  | 125 |
| GPS                        | 127 |
| VPN connections            | 129 |
| Tools                      | 131 |
| Calculator                 | 131 |
| Clock                      | 131 |
| Downloads                  | 134 |
| Dropbox                    | 134 |
| My files                   | 135 |
| NFC                        | 137 |
| Search                     | 139 |
| SIM Toolkit                | 140 |
| S Voice                    | 140 |
| Settings                   | 141 |
| Access the setting options | 141 |
| Wi-Fi                      | 141 |
| Bluetooth                  | 141 |

| Data usage          | 141 |
|---------------------|-----|
| More settings       | 142 |
| Sound               | 144 |
| Display             | 145 |
| Wallpaper           | 146 |
| LED indicator       | 146 |
| Motion              | 147 |
| Power saving        | 148 |
| Storage             | 148 |
| Battery             | 149 |
| Application manager | 149 |
| Accounts and sync   | 149 |
| Location services   | 149 |
| Security            | 150 |
| Language and input  | 152 |
| Back up and reset   | 157 |
| Dock                | 157 |
| Date and time       | 157 |
| Accessibility       | 158 |
| Developer options   | 159 |
| About device        | 160 |
| Troubleshooting     | 161 |
| Safety information  | 167 |
| Indov               | 170 |

## **Assembling**

#### Unpack

Check your product box for the following items:

- Mobile device
- Battery
- Quick start guide

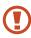

Use only Samsung-approved software. Pirated or illegal software may cause damage or malfunctions that are not covered by your manufacturer's warranty.

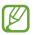

- The items supplied with your device and available accessories may vary depending on your region or service provider.
- You can buy additional accessories from your local Samsung retailer.
- The supplied items are designed only for your device and may not be compatible with other devices.
- Other accessories may not be compatible with your device.
- Use only Samsung-approved accessories.
   Unapproved accessories may cause your device to malfunction.

## **Device layout**

#### > Front view

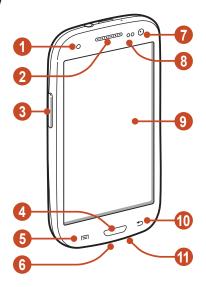

| Number | Function               |  |
|--------|------------------------|--|
| 0      | Service light          |  |
| 2      | Earpiece               |  |
| 3      | Volume key             |  |
| 4      | Home key               |  |
| 6      | Option key             |  |
| 6      | Multifunction jack     |  |
| 7      | Front camera lens      |  |
| 8      | Proximity/Light sensor |  |
| 9      | Touch screen           |  |
| 1      | Back key               |  |
| 1      | Microphone             |  |

#### > Rear view

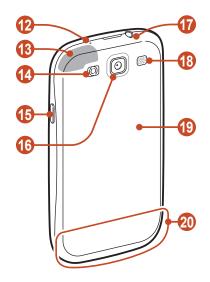

| Number | Function                 |  |
|--------|--------------------------|--|
| 12     | Microphone <sup>1</sup>  |  |
| 13     | GPS antenna <sup>2</sup> |  |
| 14     | Flash                    |  |
| 15     | Power/Reset/Lock key     |  |
| 16     | Rear camera lens         |  |
| 1      | Headset jack             |  |
| 18     | Speaker                  |  |
| 19     | Back cover               |  |
| 20     | Main antenna             |  |

- 1. Active only when you use the speakerphone feature or record videos.
- 2. Do not touch or cover the area around the antenna with your hands or other objects while using the GPS functions.

## **Keys**

| Key |                                        | Function                                                                                                    |
|-----|----------------------------------------|----------------------------------------------------------------------------------------------------|
| 0   | Power/<br>Reset <sup>1</sup> /<br>Lock | Turn on the device (press and hold);<br>Access the device options (press<br>and hold); Reset the device (press<br>and hold for 8-10 seconds); Turn off<br>and lock the touch screen or turn it<br>on.      |
|     | Option                                 | Open the list of options available on the current screen; On the Home screen, launch the search application (press and hold); Open the search input window while using some applications (press and hold). |
|     | Home                                   | Return to the Home screen; Open the list of recent applications (press and hold); Launch the S Voice application (press twice).                                                                            |
| 5   | Back                                   | Return to the previous screen.                                                                                                    |
|     | Volume                                 | Adjust the device's volume.                                                                                                    |

<sup>1.</sup> If your device experiences fatal errors, hanging, or freezing, you may need to reset the device to regain functionality.

## Insert the SIM or USIM card and the battery

When you subscribe to a cellular service, you will receive a Subscriber Identity Module (SIM) card, with subscription details, such as your personal identification number (PIN) and optional services. To use UMTS or HSDPA services, you can purchase a Universal Subscriber Identity Module (USIM) card.

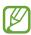

You can use microSIM cards only.

Remove the back cover.

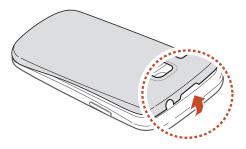

Be careful not to damage your fingernails when you remove the back cover.

Insert the SIM or USIM card with the gold-coloured contacts facing downwards.

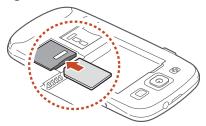

- Do not insert a memory card into the SIM card slot. If the memory card becomes lodged in the SIM card slot, you must take your device to a Samsung Service Centre to have the memory card removed.
- 3 Insert the battery.

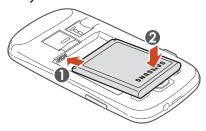

4 Replace the back cover.

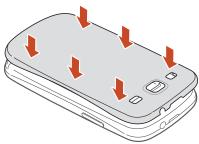

## Charge the battery

Before using the device for the first time or when the battery has been unused for an extended period, you must charge the battery. You can charge the battery with a travel adapter or by connecting the device to a computer with a USB cable.

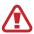

Use only Samsung-approved chargers and cables. Unapproved chargers or cables may cause batteries to explode or damage your device.

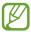

- When your battery is low, the device will emit a warning tone and show a low battery message.
   Recharge your battery to continue using your device.
- If the battery is completely discharged, you cannot turn on the device, even with the travel adapter connected. Allow a depleted battery to charge for a while before you try to turn on the device.
- If you use multiple applications at once, network applications, or applications that need a connection to another device, the battery will drain quickly. To avoid disconnecting from the network or losing power during a data transfer, always use these applications after fully charging the battery.

#### Charge with a travel adapter

Plug the small end of the travel adapter into the multifunction jack.

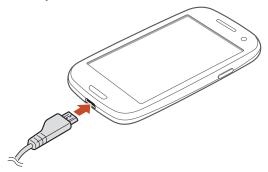

- Connecting the travel adapter improperly may cause serious damage to the device. Any damage caused by misuse is not covered by the warranty.
- 2 Plug the large end of the travel adapter into an electrical socket.

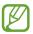

- If the device receives an unstable power supply while charging, the touch screen may not function. If this happens, unplug the travel adapter from the device.
- The device may heat up while charging. This is normal and should not affect your device's lifespan or performance.
- If your device is not charging properly, take your device and the charger to a Samsung Service Centre.
- 3 When the battery is fully charged, first unplug the travel adapter from the device, and then from the electrical socket.
- Do not remove the battery while the device is connected to the travel adapter. Doing so may damage the device.

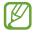

To save energy, unplug the travel adapter when not in use. The travel adapter does not have a power switch, so you must unplug the travel adapter from the electrical socket when not in use to avoid wasting power. The device should remain close to the electrical socket while charging.

#### Charge with a USB cable

Before charging, ensure that your computer is turned on.

- Plug the small end (micro-USB) of the USB cable into the multifunction jack.
- Plug the large end of the USB cable into a USB port on a computer.

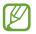

Depending on the type of the USB cable you are using, it may take some time before charging begins.

When the battery is fully charged, first unplug the USB cable from the device, and then from the computer.

#### Reduce the battery consumption

Your device provides options that help you save battery power. By customising these options and deactivating features in the background, you can use the device longer between charges:

- Activate Power saving mode.
- When you are not using your device, switch to Sleep mode by pressing the Power key.
- Close unnecessary applications with the task manager.
- Deactivate the Bluetooth feature.
- Deactivate the Wi-Fi feature.
- Deactivate auto-syncing of applications.
- Decrease the backlight time.
- Decrease the brightness of the display.

## Insert a memory card (optional)

Your device accepts microSD<sup>™</sup> or microSDHC<sup>™</sup> memory cards with maximum capacities of 32 GB (depending on the memory card manufacturer and type).

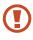

Samsung uses approved industry standards for memory cards, but some brands may not be fully compatible with your device. Using an incompatible memory card may damage your device or the memory card. It may also corrupt data saved on the memory card.

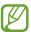

- Your device supports only the FAT file structure for memory cards. If you insert a memory card formatted with a different file structure, your device will ask you to reformat the memory card.
- Frequent writing and erasing of data will shorten the lifespan of your memory cards.
- When you insert a memory card into your device, the memory card's file directory will appear in the extSdCard folder.
- Remove the back cover.
- 2 Insert a memory card with the gold-coloured contacts facing downwards.

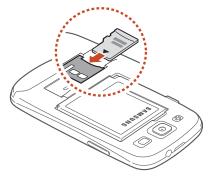

- 3 Push the memory card into the memory card slot until it locks in place.
- 4 Replace the back cover.

#### > Remove a memory card

Ensure that the device is not currently accessing the memory card.

- In the application list, select **Settings**  $\rightarrow$  **Storage**  $\rightarrow$  **Unmount SD** card  $\rightarrow$  **OK**.
- 2 Remove the back cover.
- 3 Push the memory card gently until it disengages from the device.
- 4 Remove the memory card.
- 5 Replace the back cover.
- Do not remove a memory card while the device is transferring or accessing information, as this could result in loss of data or damage to the memory card or device.

#### Format a memory card

Formatting your memory card on a computer may cause incompatibilities with your device. Format the memory card only on the device.

In the application list, select **Settings**  $\rightarrow$  **Storage**  $\rightarrow$  **Format SD card**  $\rightarrow$  **Format SD card**  $\rightarrow$  **Erase everything**.

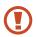

Before formatting the memory card, remember to make backup copies of all important data. The manufacturer's warranty does not cover loss of data resulting from user actions.

## **Getting started**

#### Turn on or off your device

- Press and hold the Power key.
- 2 Enter the PIN supplied with your SIM or USIM card and select **OK** (if necessary).

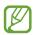

If you are turning on your device for the first time, follow the on-screen instructions to set up your device. You must sign in to Google or create a Google account to use applications that interact with the Google server.

To turn off your device, press and hold the Power key, and then select **Power off**  $\rightarrow$  **OK**.

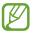

- Follow all posted warnings and directions from approved personnel in areas where the use of wireless devices is restricted, such as aeroplanes and hospitals.
- To use only your device's non-network features, switch to Flight mode. ➤ p. 142

#### Use the touch screen

Your device's touch screen lets you easily select items or perform functions. Learn basic actions for using the touch screen.

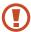

- Do not press the touch screen with your fingertips, or use sharp tools on the touch screen. Doing so may damage the touch screen or cause it to malfunction.
- Do not allow the touch screen to come into contact with other electrical devices. Electrostatic discharges can cause the touch screen to malfunction.
- Do not allow the touch screen to come into contact with liquids. The touch screen may malfunction in humid conditions or when exposed to liquids.

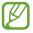

- For optimal use of the touch screen, remove the screen protection film before using your device.
- Your touch screen has a layer that detects small electrical charges emitted by the human body. For best performance, tap the touch screen with your fingertip. The touch screen will not react to touches from sharp objects, such as a stylus or pen.

#### Control your touch screen with the following actions:

#### **Tap**

Touch once to select or launch a menu, option, or application.

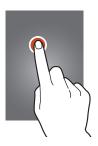

#### Tap and hold

Tap an item and hold it for more than 2 seconds.

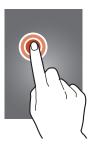

#### Drag

Tap an item and move it to a new location.

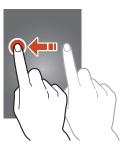

#### **Double-tap**

Tap an item twice quickly.

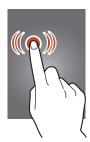

#### **Flick**

Briskly scroll up, down, left, or right to move through lists or screens.

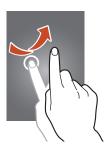

#### **Pinch**

Place two of your fingers far apart, and then pinch them together.

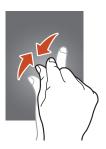

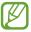

- Your device turns off the touch screen when you do not use it for a specified period. To turn on the screen, press the Power key or the Home key.
- You can set the length of time that the device waits before turning off the screen. In the application list, select Settings → Display → Screen timeout.

#### **Use motions**

Built-in motion recognition allows you to perform actions by moving your device or making gestures with your hands.

To use these functions, you must first activate the motion recognition feature. In the application list, select **Settings**  $\rightarrow$  **Motion**.

#### Pick up

Pick up the device after not using it for a while or when the screen has turned off. The device will vibrate if you have missed calls or new messages.

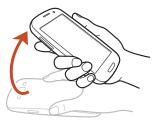

#### Hold to ear

While viewing call, message, or contact details, pick up and hold the device to your ear to make a voice call.

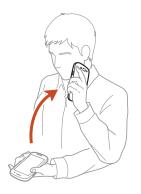

#### Tilt

While holding the device with two hands, tap and hold two points on the screen, and then tilt the device back and forth to zoom in or out when viewing images or browsing webpages.

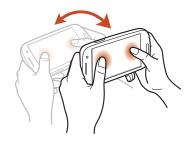

#### Pan to move

While holding an item, slide the device to the left or right to move the item to another page on the Home screen or the application list.

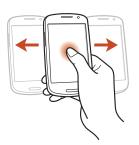

#### Pan to browse

When an image is zoomed in, tap and hold a point on the screen, and then slide the device in any direction to scroll through the image.

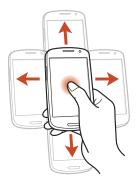

#### **Shake**

- Shake your device to search for Bluetooth devices.
- Shake your device to update the list of email messages or information from Yahoo News, Yahoo Finance, or AccuWeather.

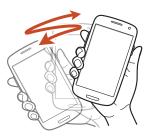

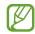

Updates will not work for widgets on the Home screen.

#### **Double-tap**

Double-tap the device to move to the top of a list of contacts or email messages.

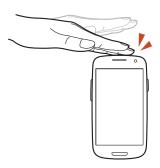

#### **Turn over**

Place the device face down to mute ringtones, pause media playback, or mute the FM radio.

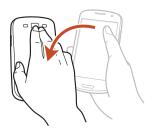

#### **Hand sweep**

Sweep your hand to the left or right across the screen to capture a screenshot.

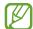

You cannot capture a screenshot while using some applications.

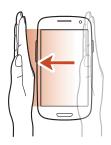

#### Palm touch

Touch the screen with your palm to pause media playback or mute the FM radio.

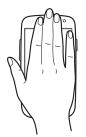

#### **Rotate**

While the screen is locked, tap and hold the screen, and then rotate the device to the landscape view to launch the camera (when the camera shortcut is activated).

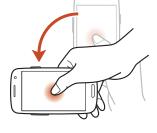

▶ p. 150

## Lock or unlock the touch screen and the keys

When you do not use the device for a specified period, your device turns off the touch screen and locks the touch screen and the keys automatically to prevent unintended operations. To lock the touch screen and the keys manually, press the Power key.

To unlock them, turn on the screen by pressing the Power key or the Home key, and then flick your finger in any direction.

You can use the motion unlock for unlocking the screen. In the application list, select **Settings** → **Security** → **Screen lock** → **Motion** → **OK**. To unlock the screen with the motion unlock, tap and hold a point on the screen, and then tilt the device forwards.

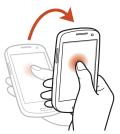

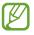

You can activate the screen lock feature to prevent others from using or accessing your personal data and information saved in your device. ► p. 41

#### Get to know the Home screen

From the Home screen, you can view your device's status and access applications.

The Home screen has multiple panels. Scroll left or right to view the panels on the Home screen. You can also select one of the dots at the bottom of the screen to move directly to the corresponding panel.

#### Indicator icons

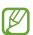

Icons shown on the display may vary depending on your region or service provider.

| lcon       | Definition                  |
|------------|-----------------------------|
| $\bigcirc$ | No signal                   |
| 1          | Signal strength             |
| G          | Connected to GPRS network   |
| E          | Connected to EDGE network   |
| Н          | Connected to HSDPA network  |
| (C)        | Wi-Fi AP connected          |
| *          | Bluetooth feature activated |
| •          | GPS-based services in use   |
| C          | Call in progress            |
| ×          | Missed call                 |
| Ψ          | Connected to computer       |
|            | No SIM or USIM card         |

| Icon           | Definition                         |
|----------------|------------------------------------|
| $\bowtie$      | New message                        |
|                | Alarm activated                    |
| R <sub>A</sub> | Roaming (outside of service area)  |
| <b>}</b> ≥     | Silent mode activated (vibrate)    |
|                | Silent mode activated (mute)       |
| ×              | Flight mode activated              |
| lack           | Error occurred or caution required |
|                | Battery power level                |

#### Use the notifications panel

To open the notifications panel, tap the indicator icons area and drag it downwards. To hide the panel, drag the bottom of the panel upwards.

From the notifications panel, you can view your device's current status and use the following options:

- Wi-Fi: Activate or deactivate the Wi-Fi feature. ▶ p. 116
- **GPS**: Activate or deactivate the GPS feature. ▶ p. 127
- **Sound**: Activate or deactivate Silent mode. You can mute your device or set it to vibrate in Silent mode.
- **Screen rotation**: Allow or prevent the interface from rotating when you rotate the device.
- Power saving: Activate or deactivate Power saving mode.
- **Notification**: Hide or show notification icons.

- Mobile data: Activate or deactivate the data connection.
- Bluetooth: Activate or deactivate the Bluetooth feature.
   p. 125
- **Driving mode**: Activate or deactivate Driving mode.
- **Sync**: Activate or deactivate auto-syncing of applications.

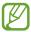

The options available may vary depending on your region or service provider.

#### Move an item on the Home screen

Tap and hold an item, and then drag it to a new location.

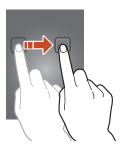

#### > Remove an item from the Home screen

Tap and hold an item, and then drag it to the rubbish bin.

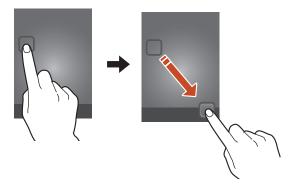

#### Customise the quick access panel

You can customise the quick access panel at the bottom of the Home screen by adding or removing application shortcuts.

- To remove an application icon, tap and hold the icon, and then drag it to the rubbish bin.
- To add an application shortcut, tap and hold a new application shortcut on the Home screen, and then drag it to the empty location.

#### Add or remove a panel from the Home screen

You can add or remove Home screen panels to organise widgets.

- On the Home screen, place two fingers on the screen and pinch them together to switch to Edit mode.
- 2 Add, remove, or reorganise panels:
  - To remove a panel, tap and hold the panel's thumbnail image, and then drag it to the rubbish bin.
  - To add a new panel, select <a> </a>
  - To set the main panel of the Home screen, select .
  - To change the order of panels, tap and hold the panel's thumbnail image, and then drag it to a new location.
- *3* Press the Back key to return to the previous screen.

#### Use widgets

Widgets are small applications that provide convenient functions and information on your Home screen.

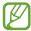

- Some widgets connect to web services. Using a webbased widget may result in additional charges.
- The widgets available may vary depending on your region or service provider.

#### Add a widget to the Home screen

- In the application list, select **Widgets** to open the widget panel.
- 2 Scroll left or right on the widget panel to find a widget.
- 3 Tap and hold a widget to add it to the Home screen.

#### Add a Settings shortcut to the Home screen

You can create shortcuts to frequently-used setting options on the Home screen.

- In the application list, select **Widgets** to open the widget panel.
- 2 Tap and hold **Settings shortcut**, and release it on the Home screen.
- 3 Select a setting option, such as S Beam or Wi-Fi.

### **Access applications**

Launch applications and take full advantage of features on your device. You can reorganise the application list to match your preferences, or download applications from the Internet to enhance your device's functionality.

- On the Home screen, select **Apps** to access the application list.
- 2 Scroll left or right to another screen.
  You can also select one of the dots at the bottom of the screen to move directly to the corresponding screen.
- *3* Select an application.
- 4 Press the Back key to return to the previous screen. Press the Home key to return to the Home screen.

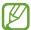

- You can add an application shortcut to the Home screen by tapping and holding an icon in the application list.
- If you rotate the device while using some features, the interface will rotate as well. To prevent the interface from rotating, select Settings → Display → Autorotate screen.
- While using the device, you can capture a screenshot by pressing the Home key and the Power key simultaneously. The image will be saved in My files → sdcard → Pictures → Screenshots.

### Organise applications

You can change the order of applications in the application list or group them into categories.

- $I\,$  In the application list, press the Option key and select **Edit**.
- 2 Tap and hold an application icon.
- 3 Organise applications:
  - To move the application, drag it to a new location.
  - To add the application to a new folder, drag it to ......
  - To move the application to a new panel, drag it to 1.
  - To uninstall the application, drag it to ■.

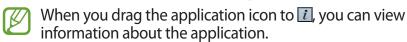

4 Select **Save**.

### Download an application

- In the application list, select **More Services**.
- $\, 2 \,$  Search for an application and download it to the device.

You can also download various applications from Play Store, Samsung Apps, and S Suggest.

### > Uninstall an application

- In the application list, press the Option key and select **Uninstall**.
- 2 Select 

  on an application icon and then select OK.
- You can uninstall only the applications that you have downloaded.

### Access recently-used applications

- Press and hold the Home key to view the applications you have accessed recently.
- 2 Select an application.

# Launch multiple applications

Your device allows you to multitask by running multiple applications at the same time. To launch multiple applications, press the Home key while using an application. Then select another application to launch from the Home screen.

### Manage applications

You can manage multiple applications with the task manager.

- Press and hold the Home key, and then select Task manager → Active applications.
  The task manager launches and shows active applications.
- 2 Control active applications:
  - To switch applications, select one from the list.
  - To close an application, select **End**.
  - To close all active applications, select **End all**.

# **Customise your device**

Get more from your device by changing settings to match your preferences.

### Change the display language

- In the application list, select Settings → Language and input → Language.
- 2 Select a language.

#### > Turn on or off the touch tones

In the application list, select **Settings**  $\rightarrow$  **Sound**  $\rightarrow$  **Touch sounds**.

### Adjust the device's volume

- Press the Volume key up or down.
- 2 Select and drag the sliders to adjust the volume level for each sound.

### Change your call ringtone

- In the application list, select Settings → Sound → Phone ringtone.
- 2 Select a ringtone  $\rightarrow$  **OK**.

#### Switch to Silent mode

To mute or unmute your device, do one of the following:

- Tap the indicator icons area and drag it downwards to open the notifications panel, and then select **Sound**.
- Press and hold the Power key, and then select Silent mode.
- In the application list, select Phone → Keypad, and then tap and hold # ⋈.

### > Select a wallpaper for the Home screen

- In the application list, select Settings → Wallpaper → Home screen.
- 2 Select an image folder  $\rightarrow$  an image.

### Change the display font

- In the application list, select Settings → Display → Font style.
- 2 Select a font  $\rightarrow$  **Yes**.

# Adjust the brightness of the display

Your device includes a light sensor, which can detect the level of ambient light and adjust the brightness of the display automatically. You can also manually set the brightness of the display.

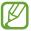

The brightness of the display will affect how quickly the device consumes battery power.

# Set your device to adjust the brightness automatically

- In the application list, select Settings → Display → Brightness.
- 2 Select the tick box next to Automatic brightness.
- 3 Select **OK**.

The device will increase the brightness in bright surroundings and decrease the brightness in dim surroundings automatically.

#### Adjust the brightness manually

- In the application list, select Settings → Display → Brightness.
- 2 Clear the tick box next to Automatic brightness.
- 3 Drag the slider to the left or right.
- 4 Select **OK**.

### Lock your device

You can lock your device by activating the screen lock feature.

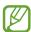

- If you forget your password, take your device to a Samsung Service Centre to reset it.
- Samsung is not responsible for the loss of passwords or private information, or other damages caused by illegal software.

#### Set a face detection unlock

- In the application list, select Settings → Security → Screen lock → Face unlock.
- 2 Select Set it up → Continue.
- 3 Adjust the device to fit your face inside the figure.
- 4 When your face is captured correctly, select **Continue**.
- 5 Complete the setup of the secondary unlock PIN or pattern.

#### Set a face and voice recognition unlock

- In the application list, select Settings → Security → Screen lock → Face and voice.
- 2 Select **Set it up**  $\rightarrow$  **Continue**.

- 3 Adjust the device to fit your face inside the figure.
- 4 When your face is captured correctly, select **Continue**.
- 5 Select □.
- 6 Say a word or phrase to use as an unlock command 4 times.
- 7 Select **Done**.
- $\delta$  Complete the setup of the secondary unlock PIN or pattern.

#### Set an unlock pattern

- In the application list, select Settings → Security → Screen lock → Pattern.
- View the on-screen instructions and the example pattern, and then select **Next**.
- 3 Draw a pattern to connect at least 4 dots and select **Continue**.
- 4 Draw the pattern again to confirm and select **Confirm**.
- 5 Complete the setup of the backup PIN.
- If you forget your unlock pattern, you can deactivate the screen lock feature with a backup PIN.

#### Set an unlock PIN

- In the application list, select Settings → Security → Screen lock → PIN.
- 2 Enter a new PIN and select **Continue**.
- 3 Enter the PIN again and select **OK**.

### Set an unlock password

- In the application list, select Settings → Security → Screen lock → Password.
- 2 Enter a new password (alphanumeric) and select **Continue**.
- 3 Enter the password again and select **OK**.

### Lock your SIM or USIM card

You can lock your device with the PIN that is supplied with your SIM or USIM card. Once the SIM or USIM lock is enabled, you must enter the PIN each time you turn on the device or access applications that require the PIN.

- In the application list, select Settings → Security → Set up SIM card lock → Lock SIM card.
- 2 Enter your PIN and select **OK**.

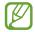

- If you enter an incorrect PIN too many times, your SIM or USIM card will be blocked. You must enter a PIN unlock key (PUK) to unblock the SIM or USIM card.
- If you block your SIM or USIM card by entering an incorrect PUK, take the SIM or USIM card to your service provider to unblock it.

### Activate the Find my mobile feature

When someone inserts a new SIM or USIM card into your lost or stolen device, the Find my mobile feature will send the contact number to your specified recipients automatically, so that you can locate and recover your device. To use this feature, you must create a Samsung account for controlling the device remotely via the Internet.

- In the application list, select Settings → Security → SIM Change Alert.
- 2 Select Sign in.To create a Samsung account, select Create account.
- 3 Enter the email address and password for your Samsung account, and then select **Sign in**.
- 4 Drag the **SIM Change Alert** switch to the right.
- 5 Select Alert message.
- 6 Enter the text message that will be sent to the recipients and select **OK**.
- 7 Add recipients:
  - Select Create and enter phone numbers manually, including the country code and the + symbol.
  - Select phone numbers from your contact list by selecting Contacts.
- 8 Select **Save**.

#### **Enter text**

You can enter text by speaking words into the microphone, by selecting characters on the virtual keypad, or by writing on the screen.

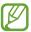

Text entry is not supported in some languages. To enter text, you must change the input language to one of the supported languages.

### Change the text input method

- I From a text field, tap the indicator icons area and drag it downwards to open the notifications panel.
- 2 Select **Select input method**  $\rightarrow$  a text input method.

### Enter text with the Google voice input feature

- Speak your text into the microphone.
- 2 When you are finished, select **Done**.

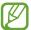

To add input languages for voice recognition, select the language  $\rightarrow$  **Add more languages**.

### > Enter text with the Samsung keypad

- From a text field, tap the indicator icons area and drag it downwards to open the notifications panel.
- Select Select input method → Configure input methods, and then select next to Samsung keyboard → Portrait keyboard types → a keypad type.
- 3 Enter text by selecting alphanumeric keys.

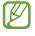

When entering text, rotate the device to view the QWERTY keypad in widescreen. Select the virtual keys as necessary to enter your text.

You can also use the following keys:

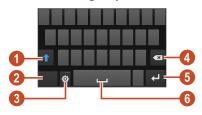

| Number | Function                                                                                                    |
|--------|----------------------------------------------------------------------------------------------------|
| 1      | Change the case.                                                                                                    |
| 2      | Switch text input modes.                                                                                              |
| 3      | Access the keypad settings. Tap and hold to switch to Handwriting mode, enter text by voice, or access the clipboard. |
| 4      | Clear your input.                                                                                                    |
| 6      | Start a new line.                                                                                                    |
| 6      | Insert a space.                                                                                                    |

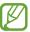

When Predictive text (XT9) mode is activated, you can use continuous input, which allows you to enter text by sweeping on the keypad. ▶ p. 153

When entering text with the 3x4 keypad, you can use the following modes:

| Mode   | Function                                                                                                    |
|--------|----------------------------------------------------------------------------------------------------|
| ABC    | <ol> <li>Select to switch to ABC mode.</li> <li>Select a corresponding virtual key until<br/>the appropriate character appears.</li> </ol>                      |
| Number | <ol> <li>Select to switch to Number mode.</li> <li>Select a number.</li> <li>You can enter numbers by tapping and holding a virtual key in ABC mode.</li> </ol> |
| Symbol | <ol> <li>Select to switch to Symbol mode.</li> <li>Select or to scroll to a symbol set.</li> <li>Select a symbol.</li> </ol>                                    |

### Copy and paste text

From a text field, you can copy and paste text to another application.

- I Tap and hold a passage of text.
- 2 Drag  $\blacksquare$  or  $\blacksquare$  to select the text to be copied.
- 3 Select  $\blacksquare$  or  $\blacksquare$  to add the text to the clipboard.
- 4 In another application, place the cursor at the point where the text will be inserted.
- 5 Select → Paste to insert the text from the clipboard into the text field.

# **Communication**

# **Calling**

Learn to use calling functions, such as making and answering calls, using options available during a call, or customising and using call-related features.

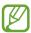

- To prevent accidental inputs, turn on the proximity sensor to lock the touch screen when you hold the device near your face. ► p. 56
- Static electricity discharged from your body or clothing may interfere with the proximity sensor during a call.

#### Make a call

- In the application list, select Phone → Keypad, and then enter an area code and a phone number.
- Select to make a voice call. To make a video call, select ...
- 3 Select an application to use for making the call (if necessary).
- 4 Select **End call** to end the call.

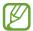

- You can save numbers that you call frequently in the contact list. ➤ p. 91
- To access the call log and redial numbers you have called recently, select **Phone** → **Logs**.

#### > Answer a call

1 During an incoming call, select \( \square\) and then drag your finger outside of the large circle.

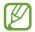

To mute the ringtone, press the Volume key.

2 Select End call to end the call.

### > Reject a call

During an incoming call, select and then drag your finger outside of the large circle.

To send a message to the caller when you reject a call, drag the reject message bar at the bottom of the screen upwards.

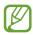

You can select one of several preset messages or create your own messages. ► p. 56

#### Make an international call

- In the application list, select Phone → Keypad, and then tap and hold 0 \* to insert the + character.
- 2 Enter a complete number (country code, area code, and phone number).
- 3 Select 

  ▼ to dial the number.

#### > Use a headset

Connect a headset to your device to answer and control calls conveniently.

- To answer a call, press the headset button.
- To reject a call, press and hold the headset button.
- To place a call on hold or retrieve a held call, press and hold the headset button.
- To end a call, press the headset button.

### Use options during a voice call

You can use the following options during a voice call:

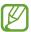

The options available may vary depending on your region or service provider.

- To adjust the voice volume, press the Volume key up or down.
- To place a call on hold, select ■. To retrieve a held call, select
   .
- To dial a second call, select Add call, and then dial a new number.
- To switch between two calls, select **Swap**.
- To answer a second call, select and then drag your finger outside of the large circle when a call waiting tone sounds.
   The first call is placed on hold automatically. You must subscribe to the call waiting service to use this feature.
- To open the keypad, select **Keypad**.
- To activate the speakerphone feature, select **Speaker**.

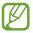

In noisy environments, you may have difficulty hearing some calls while using the speakerphone feature. For better audio performance, use the normal phone mode.

- To turn off the microphone so that the other party cannot hear you, select Mute.
- To converse with the other party via a Bluetooth headset, select **Headset**.
- To make a multiparty call (conference call), make or answer a second call, and then select **Merge** when connected to the second party. Repeat this to add more parties. You must subscribe to the multiparty call service to use this feature.
- To open the contact list, press the Option key and select Contacts.
- To create a memo, press the Option key and select **Memo**.
- To deactivate the noise reduction feature that removes background noise so that the other party can hear you more clearly, press the Option key and select Noise reduction off.
- To select an equaliser option for use during a call, press the Option key and select In-call sound EQ.
- To connect the current party with the party placed on hold, press the Option key and select **Transfer**. You will be disconnected from both parties.

### Use options during a video call

You can use the following options while a video call is in progress:

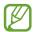

The options available may vary depending on your region or service provider.

- To switch between the front and rear camera, select **Switch** camera.
- To turn off the microphone so that the other party cannot hear you, select **Mute**.
- To hide your image from the other party, press the Option key and select **Hide me**.

- To select an image to be shown to the other party, press the Option key and select **Outgoing image**.
- To open the keypad, press the Option key and select Keypad.
- To converse with the other party via a Bluetooth headset, press the Option key and select **Switch to headset**.
- To deactivate the speakerphone feature, press the Option key and select **Speaker off**.
- To apply emotional icons to your image, press the Option key and select **Animated emotions**.
- To apply decorative icons to your image, press the Option key and select **Theme view**.
- To change the view mode to the cartoon view, press the Option key and select **Enable cartoon view**.
- Tap and hold the other party's image to access the following options:
  - To capture the other party's image, select **Capture image**.
  - To record a video of the other party's image, select **Record video**.

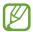

It is illegal in many areas to record a call without permission. Always ask the other party for permission before recording a call.

#### > View and dial a missed call

Your device will show missed calls. To return the call, tap the indicator icons area and drag it downwards to open the notifications panel, and then select the missed call notification.

### > Set auto rejection

Use auto rejection to reject calls from specified numbers automatically.

- In the application list, select **Phone**.
- 2 Press the Option key and select Call settings → Call rejection.
- 3 Drag the **Auto reject mode** switch to the right.
- 4 Select **Auto reject mode**  $\rightarrow$  an option.

| Option                 | Function                                                 |
|------------------------|----------------------------------------------------------|
| All numbers            | Reject all calls.                                        |
| Auto reject<br>numbers | Reject calls from phone numbers on the auto reject list. |

- 5 Select **Auto reject list**.
- 6 Select Create.
- 7 Enter a number and select **Save**.
  You can set the criteria for the number.
- $\delta$  To add more numbers, repeat steps 6-7.

### Activate Fixed Dialling Number (FDN) mode

In FDN mode, your device will prevent outgoing calls to any number that is not saved in the FDN list on your SIM or USIM card.

- In the application list, select **Phone**.
- 2 Press the Option key and select Call settings → Additional settings → Fixed Dialling Numbers.
- 3 Select **Enable FDN**.

- 4 Enter the PIN2 supplied with your SIM or USIM card and select **OK**.
- 5 Select **FDN list** and add contacts.

### > Set call diverting

Call diverting is a network feature that sends incoming calls to a specified number. You can set this feature separately for several conditions.

- I In the application list, select **Phone**.
- 2 Press the Option key and select Call settings → Call forwarding → a call type.
- 3 Select a condition.
- 4 Enter a number to which calls will be forwarded and select **Enable**.

Your setting will be sent to the network.

### Set call barring

Call barring is a network feature that restricts certain types of calling or prevents others from making calls with your device.

- In the application list, select **Phone**.
- 2 Press the Option key and select Call settings → Additional settings → Call barring → a call type.
- 3 Select a call barring option.
- 4 Enter a call barring password and select **OK**. Your setting will be sent to the network.

### > Set call waiting

Call waiting is a network feature that alerts you to an incoming call while you are on another call. This feature is available only for voice calls.

- I In the application list, select **Phone**.
- 2 Press the Option key and select Call settings → Additional settings → Call waiting.
  Your setting will be sent to the network.

### View a call or message log

You can view logs of calls and messages that are filtered by type.

- In the application list, select **Phone**  $\rightarrow$  **Logs**.
- 2 Press the Option key and select **View by**  $\rightarrow$  an option.
- You can make a call or send a message to a contact by scrolling left or right on a log entry.
- 3 Select a log entry to view its details.

From the detail view, you can make a call, send a message to the number, or add the number to the contact list or the auto reject list.

# Customise call settings

- In the application list, select **Phone**.
- 2 Press the Option key and select **Call settings**.

# $\it 3$ Change the following options:

| Option                                                     | Function                                                                                                    |
|------------------------------------------------------------|----------------------------------------------------------------------------------------------------|
| Call rejection                                             | Set to reject calls from specified phone numbers automatically. You can add phone numbers to the auto reject list.                        |
| Set reject messages                                        | Add or edit the message that will be sent when you reject a call.                                                                         |
| Call alert → Call vibrations                               | Set the device to vibrate when the other party answers or ends a call.                                                                    |
| Call alert → Call status tones                             | Set the device to alert you to the call status during a call.                                                                             |
| Call alert → Alerts on call                                | Set the device to alert you to events during a call.                                                                                      |
| Call answering/<br>ending →<br>Answering key               | Set to answer calls by pressing the Home key.                                                                                             |
| Call answering/<br>ending → The<br>power key ends<br>calls | Set to end a call when you press the Power key.                                                                                           |
| Auto screen off during calls                               | Set to turn on the proximity sensor during a call.                                                                                        |
| Accessory<br>settings for call<br>→ Automatic<br>answering | Set whether or not the device<br>answers calls automatically after<br>a specified period (available only<br>when a headset is connected). |

| Option                                                           | Function                                                                                                |
|------------------------------------------------------------------|----------------------------------------------------------------------------------------------------|
| Accessory<br>settings for call<br>→ Automatic<br>answering timer | Select the length of time that the device waits before answering calls.                                 |
| Accessory settings<br>for call → Outgoing<br>call conditions     | Set to allow outgoing calls with a Bluetooth headset, even when your device is locked.                  |
| Accessory settings<br>for call → Outgoing<br>call type           | Select the type of outgoing calls to make you use a Bluetooth headset.                                  |
| Use extra vol. for calls                                         | Set to show the volume key during a call.                                                               |
| Increase volume in pocket                                        | Set the device to raise the ringtone volume when the device is in an enclosed, such as a bag or pocket. |
| Call forwarding                                                  | Set to send incoming calls to a specified number.                                                       |
| Additional settings<br>→ Caller ID                               | Display your caller ID to other parties for outgoing calls.                                             |
| Additional settings  → Call barring                              | Set to restrict calls by call type.                                                                     |
| Additional settings  → Call waiting                              | Set the device to alert you to incoming calls during a call.                                            |
| Additional settings<br>→ Auto redial                             | Set to automatically redial a call that was not connected or that was cut off.                          |

| Option                                             | Function                                                                                                  |
|----------------------------------------------------|----------------------------------------------------------------------------------------------------|
| Additional settings → Noise reduction              | Set to remove background noise so that the other party can hear you more clearly.                         |
| Additional settings<br>→ Fixed Dialling<br>Numbers | Activate FDN mode to prevent calls to phone numbers that are not in the FDN list on the SIM or USIM card. |
| Additional settings<br>→ Auto area code            | Set to insert a prefix (area or country code) automatically before a phone number.                        |
| Additional settings → In-call sound EQ             | Select an equaliser option for use during a call.                                                         |
| Additional settings<br>→ Personalised EQ           | Customise the equaliser settings for use with a headset.                                                  |
| Video call image                                   | Select an alternative image to be shown to the other party.                                               |
| Own video in received call                         | Set to show your live image to the other party.                                                           |
| Use call fail options                              | Set to attempt a voice call when a video call fails to connect.                                           |
| Voicemail service                                  | Select a voicemail service provider.                                                                      |
| Voicemail settings                                 | Enter the voicemail server number. You can obtain this number from your service provider.                 |
| Vibrate                                            | Set the device to vibrate when voicemails are received.                                                   |

| Option               | Function                                                                |
|----------------------|-------------------------------------------------------------------------|
| Accounts             | Set to accept IP calls and set up your accounts for IP call services.   |
| Use Internet calling | Set whether to use IP call services for all calls or only for IP calls. |

# Messages

Learn to create and send text (SMS) or multimedia (MMS) messages, and view or manage messages that you have sent or received.

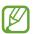

You may incur additional charges for sending or receiving messages while you are outside your home service area. For details, contact your service provider.

### Send a text message

- In the application list, select **Messaging**  $\rightarrow$   $\square$ .
- 2 Add recipients:
  - Enter phone numbers manually and separate them with a semicolon or a comma.
  - Select phone numbers from your call, message, or contact lists by selecting
- 3 Select the text field and enter your message text. To insert emoticons, press the Option key and select Insert smiley.
- 4 To send the message, select ■.

### Send a multimedia message

- In the application list, select **Messaging**  $\rightarrow$   $\square$ .
- 2 Add recipients:
  - Enter phone numbers or email addresses manually and separate them with a semicolon or a comma.
  - Select phone numbers or email addresses from your call, message, or contact lists by selecting

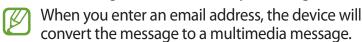

- 3 Select the text field and enter your message text.
  To insert emoticons, press the Option key and select Insert smiley.
- 4 Select **②** and attach a file.
- 5 Press the Option key and select **Add subject**, and then enter a subject.
- 6 To send the message, select ■.

### View a text or multimedia message

- In the application list, select **Messaging**.
  Your messages are grouped by contact as a message thread.
- 2 Select a contact.
- 3 Select a multimedia message to view more details.

### Listen to a voicemail message

If you have set your device to divert missed calls to the voicemail server, callers may leave voicemail messages when you miss calls.

- In the application list, select **Phone**  $\rightarrow$  **Keypad**, and then tap and hold 1  $\infty$ .
- 2 Follow the instructions from the voicemail server.

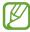

You must save the voicemail server number before accessing the voicemail server. Contact your service provider for this number.

# **Google Mail**

Learn to send or view email messages via the Google Mail<sup>™</sup> webmail service.

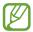

- This feature may be unavailable depending on your region or service provider.
- This feature may be labelled differently depending on your region or service provider.

### > Send an email message

- In the application list, select **Google Mail**  $\rightarrow$   $\blacksquare$ .
- 2 Select the recipient field and enter an email address.
- 3 Select the subject field and enter a subject.
- 4 Select the text field and enter your email text.

- 5 Press the Option key and select **Attach file**, and then attach a file.
- 6 To send the message, select ▶.

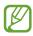

If you are offline or outside your service area, the message will be held in the message thread until you are online and inside your service area.

### View an email message

- In the application list, select **Google Mail**.
- 2 Select to update the message list.
- 3 Select an email message.

From the message view, use the following options:

- To move to the next or previous message, scroll right or left.
- To add the message to the favourites list, select .
- To reply to the message, select <</li>
- To forward the message to others, select → Forward.
- To archive the message, select \bigselect
- To delete the message, select **=**.
- To add a label to the message, select .
- To mark the message as unread, select
- To mark the message as important, press the Option key and select **Mark as important**.
- To add the message to the spam list, press the Option key and select **Report spam**.

- To change the email settings, press the Option key and select **Settings**.
- To view an attachment, select VIEW. To save it to your device, select SAVE.

#### **Email**

Learn to send or view email messages via your personal or company email account.

### Set up an email account

- In the application list, select **Email**.
- 2 Enter your email address and password.
- 3 Select Next. To enter account details manually, select Manual setup.
- 4 Follow the on-screen instructions.

When you are finished setting up the email account, email messages will be downloaded to your device. If you have created two or more accounts, you can switch between them. Select an account name at the top of the screen, and then select the account from which you want to retrieve messages.

### Send an email message

- In the application list, select **Email**  $\rightarrow$   $\square$ .
- 2 Add recipients:
  - Enter email addresses manually and separate them with a semicolon or a comma.
  - Select email addresses from your message or contact lists by selecting

- 3 Select the subject field and enter a subject.
- 4 Select the text field and enter your email text.
- 5 Select and attach a file.
- 6 To send the message, select ☒.

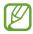

If you are offline or outside your service area, the message will be held in the message thread until you are online and inside your service area.

### View an email message

- In the application list, select **Email**.
- 2 Select to update the message list.
- 3 Select an email message.

From the message view, use the following options:

- To move to the next or previous message, scroll right or left.
- To reply to the message, select
- To forward the message to others, select .
- To delete the message, select .
- To mark the message as important, select ★.
- To mark the message as unread, press the Option key and select **Mark as unread**.
- To move the message to another folder, press the Option key and select Move.
- To save the message to your device, press the Option key and select Save email. The message will be saved in My files → sdcard → Saved Email.
- To change the font colour of messages, press the Option key and select **Font color**.
- To change the background colour of messages, press the Option key and select **Background color**.

- To print the message via Wi-Fi or USB, press the Option key and select **Print**. Your device is compatible only with some Samsung printers.
- To create a new message, press the Option key and select Compose.
- To save the email addresses of the recipients to the phonebook as a group of contacts, press the Option key and select Save as group.
- To change the email settings, press the Option key and select **Settings**.
- To save an attachment to your device, select the attachment tab → ■.

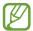

The options available may vary depending on the email account.

#### **Talk**

Learn to send and receive instant messages to friends and family with the Google Talk<sup>™</sup> instant messaging service.

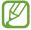

This feature may be unavailable depending on your region or service provider.

### > Set your status

- In the application list, select **Talk**.
- 2 Select a Google account.
- 3 Select your name at the top of your friend list.
- 4 Customise your status, image, and message.

### > Add a contact to your friend list

- In the application list, select **Talk**  $\rightarrow$  **2.**
- 2 Enter a friend's email address, and then select **DONE**. When your friend accepts the invitation, he or she is added to your friend list.

#### Start a conversation

- *I* In the application list, select **Talk**.
- 2 Select a contact from the friend list. The conversation screen opens.
- 3 Enter and send your message.
  - To add more contacts to the conversation, press the Option key and select Add to chat.
  - To switch between active conversations, scroll left or right.
  - To use video chat, select .....
  - To use voice chat, select **Q**.
- 4 Press the Option key and select **End chat** to end the conversation.

### **ChatON**

Learn to use ChatON to send and receive instant messages from any device that has a mobile phone number.

I In the application list, select **ChatON**.

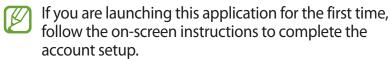

2 Enter and send your message.

# Messenger

Learn to send and receive instant messages from friends and family with the Google+ messenger instant messaging service.

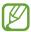

This feature may be unavailable depending on your region or service provider.

I In the application list, select **Messenger**.

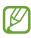

If you are launching this application for the first time, follow the on-screen instructions to complete the account setup.

2 Enter and send your message.

# Google+

Learn to access Google's social network service. You can create groups to send and receive instant messages and upload your photos.

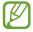

This feature may be unavailable depending on your region or service provider.

In the application list, select **Google+**.

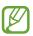

If you are launching this application for the first time, follow the on-screen instructions to complete the account setup.

2 Select a social network feature.

# **Entertainment**

#### **Camera**

Learn how to take and view photos and videos. You can take photos at resolutions up to 3264 x 2448 pixels (8 megapixels) and record videos at resolutions up to 1920 x 1080 pixels.

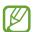

- The camera turns off automatically when you do not use it for a specified period.
- The memory capacity may differ depending on the scene or shooting conditions.

### > Take a photo

- I In the application list, select **Camera**.
- 2 Aim the camera lens at the subject and make any necessary adjustments.

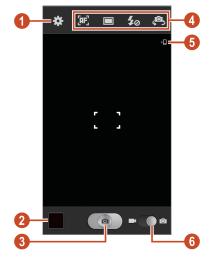

| Number | Function                                                                                                    |
|--------|----------------------------------------------------------------------------------------------------|
| 0      | Change the camera settings.                                                                                                    |
| 2      | View photos you have taken.                                                                                                    |
| 3      | Take a photo.                                                                                                    |
| 4      | Use camera shortcuts.  • ■: Change the focus mode.  • □: Change the shooting mode. ▶ p. 71  • ★ : Change the flash setting: You can turn on or off the flash manually, or set the camera to use the flash when needed.  • ▶ : Switch to the front camera to take a photo of yourself.  You can add or remove shortcuts to frequently-used options. ▶ p. 77 |
| 6      | View the storage location.                                                                                                    |
| 6      | Switch to the camcorder.                                                                                                    |

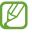

To zoom in, place two fingers on the screen and slowly spread them apart. To zoom out, pinch them together. You can also zoom in or out with the Volume key. The zoom function may be unavailable when shooting in the highest resolution.

- 3 Tap where you want to focus on the preview screen. The focus frame moves to the place you tapped and changes to green when the subject is in focus.
- 4 Select to take a photo. The photo is saved automatically.

After taking a photo, select the image viewer to view it.

- To view more photos, scroll left or right.
- To zoom in or out, place two fingers on the screen and slowly spread them apart or pinch them together. To return to the original size, double-tap the screen.
- To send the photo to others or share it, select ≤.
- To start a slide show, select ► → Start. Tap the screen to stop the slide show.
- To delete the photo, select <u>iii</u>.
- To register the faces in the photo as face tags, press the Option key and select Face tag. ➤ p. 82
- To add the photo to the clipboard, press the Option key and select **Copy to clipboard**.
- To rotate the photo anti-clockwise, press the Option key and select **Rotate left**.
- To rotate the photo clockwise, press the Option key and select **Rotate right**.
- To crop a section from the photo, press the Option key and select Crop.
- To edit the photo with the image editor, press the Option key and select **Edit**.
- To set the photo as your wallpaper or a contact image, press the Option key and select **Set picture as**.
- To send the photo to a person whose face is tagged in the photo, press the Option key and select **Buddy photo share**.
- To print the photo via Wi-Fi or USB, press the Option key and select **Print**. Your device is compatible only with some Samsung printers.

- To change the name of a file, press the Option key and select **Rename**.
- To search for devices that have media sharing activated, select **Scan for nearby devices**.
- To view photo details, press the Option key and select Details.

### Change the shooting mode

You can take photos with various shooting modes. To change the shooting mode, select  $\square \rightarrow$  an option.

| Option     | Function                                                                                                    |
|------------|----------------------------------------------------------------------------------------------------|
| Burst shot | Take a series of photos of moving subjects.<br>When you take photos with the Best shot<br>option activated, you can select and save<br>photos. |
| HDR        | Take three photos with different exposures and then combine them to improve the contrast ratio.                                                |
| Smile shot | Set the device to recognise people's faces and help you take photos of them when they smile.                                                   |
| Beauty     | Hide facial imperfections.                                                                                                    |
| Panorama   | Take panoramic photos.                                                                                                    |
| Cartoon    | Take photos with cartoon effects.                                                                                                    |
| Share shot | Take a photo and send it to others via Wi-Fi Direct.                                                                                           |

| Option               | Function                                                                                                    |
|----------------------|----------------------------------------------------------------------------------------------------|
| Buddy photo<br>share | Set the device to recognise a person's face you have tagged in a photo and send it to that person. Face recognition may fail depending on face angle, face size, skin colour, facial expression, light conditions, or accessories the subject is wearing. |

# > Customise camera settings

Before taking a photo, select to access the following options:

| Option           | Function                                                                                                    |
|------------------|----------------------------------------------------------------------------------------------------|
| Edit shortcuts   | Edit shortcuts to frequently-used options.                                                                                 |
| Self portrait    | Switch to the front camera to take a photo of yourself.                                                                    |
| Flash            | Change the flash setting: You can turn on or off the flash manually, or set the camera to use the flash when needed.       |
| Shooting<br>mode | Change the shooting mode. ▶ p. 71                                                                                          |
| Scene mode       | Change the scene mode.                                                                                                    |
| Exposure value   | Adjust the exposure value to change the brightness.                                                                        |
| Focus mode       | Select a focus mode. You can take close-up photos, or set the camera to focus on the subject or human faces automatically. |
| Timer            | Select the length of the delay before the camera takes a photo.                                                            |
| Effects          | Apply a special effect.                                                                                                    |

| Option             | Function                                                                                                    |
|--------------------|----------------------------------------------------------------------------------------------------|
| Resolution         | Select a resolution option.                                                                                                    |
| White balance      | Adjust the colour balance according to the lighting conditions.                                                                                                    |
| ISO                | Adjust the sensitivity of the imaging sensor.                                                                                                    |
| Metering           | Select a type of exposure metering.                                                                                                    |
| Outdoor visibility | Set to improve the contrast of the display in bright sunlight.                                                                                                    |
| Anti-Shake         | Activate the anti-shake feature to reduce blur caused by the device's vibration or movement.                                                                                                    |
| Auto contrast      | Set the camera to adjust the contrast ratio between bright and dark areas in your photo automatically.                                                                                                    |
| Guidelines         | Set to view the grid lines on the preview screen.                                                                                                    |
| Image quality      | Select a quality level for your photos.                                                                                                    |
| GPS tag            | <ul> <li>Set the camera to include location information for your photos.</li> <li>To improve GPS reception, avoid shooting in locations where the signal may be obstructed, such as between buildings or in low-lying areas, or in poor weather conditions.</li> <li>Your location may appear on your photos when you upload them to the Internet. To avoid this, deactivate the GPS tag setting.</li> </ul> |

| Option          | Function                                                                                    |
|-----------------|---------------------------------------------------------------------------------------------|
| Save as flipped | Set the camera to flip the image automatically when you take a photo with the front camera. |
| Storage         | Select a memory location for saving captured photos.                                        |
| Reset           | Reset camera settings.                                                                      |

#### > Record a video

- *I* In the application list, select **Camera**.
- 2 Drag the slider to switch to the camcorder.
- 3 Aim the lens at the subject and make any necessary adjustments.

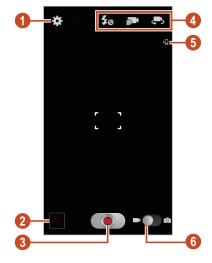

| Number | Function                       |
|--------|--------------------------------|
| 1      | Change the camcorder settings. |
| 2      | View videos you have recorded. |

| Number | Function                    |
|--------|-----------------------------|
| 3      | Record a video.             |
| 4      | Use camcorder shortcuts.  • |
| 6      | View the storage location.  |
| 6      | Switch to the camera.       |

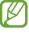

To zoom in, place two fingers on the screen and slowly spread them apart. To zoom out, pinch them together. You can also zoom in or out with the Volume key. The zoom function may be unavailable when recording in the highest resolution.

- 4 Tap where you want to focus on the preview screen. The focus frame moves to the place you tapped and changes to green when the subject is in focus.
- 5 Select to start recording.
  - To change the focus, tap where you want to focus. To focus on the centre of the screen, select .
  - To capture an image from the video while recording, select .
- 6 Select to stop recording. The video is saved automatically.

The camcorder may not be able to properly record videos on memory cards with slow transfer speeds.

After recording a video, select the image viewer to view it.

- To view more videos, scroll left or right.
- To play the video, select **D**.
- To send the video to others or share it, select ≤.
- To start a slide show, select ► → Start. Tap the screen to stop the slide show.
- To delete the video, select iii.
- To change the name of a file, press the Option key and select **Rename**.
- To search for devices that have media sharing activated, select **Scan for nearby devices**.
- To view video details, press the Option key and select Details.

# Customise camcorder settings

Before recording a video, select to access the following options:

| Option            | Function                                                                                  |
|-------------------|-------------------------------------------------------------------------------------------|
| Edit shortcuts    | Edit shortcuts to frequently-used options.                                                |
| Self recording    | Switch to the front camera to record a video of yourself.                                 |
| Flash             | Change the flash setting.                                                                 |
| Recording<br>mode | Change the recording mode (for attaching to a multimedia message or for saving normally). |
| Exposure value    | Adjust the exposure value to change the brightness.                                       |
| Timer             | Select the length of the delay before the camcorder starts recording a video.             |
| Effects           | Apply a special effect.                                                                   |

| Option                | Function                                                                                         |
|-----------------------|--------------------------------------------------------------------------------------------------|
| Resolution            | Select a resolution option.                                                                      |
| White balance         | Adjust the colour balance according to the lighting conditions.                                  |
| Outdoor<br>visibility | Set to improve the contrast of the display in bright sunlight.                                   |
| Anti-Shake            | Activate the anti-shake feature to reduce blur caused by the device's vibration or movement.     |
| Guidelines            | Set to view the grid lines on the preview screen.                                                |
| Video quality         | Select a quality level for your videos.                                                          |
| Save as flipped       | Set the camcorder to flip the image automatically when you record a video with the front camera. |
| Storage               | Select a memory location for saving recorded videos.                                             |
| Reset                 | Reset camcorder settings.                                                                        |

#### Edit the shortcut icons

You can add or remove shortcuts to frequently-used options.

- I From the preview screen, tap and hold the shortcut area, or select  $\longrightarrow$  **Edit shortcuts**.
- 2 Tap and hold an icon from the option list, and then drag it to the shortcut area.
   To remove shortcuts, tap and hold an icon, and then drag it to the option list.
- 3 Tap the screen to return to the preview screen.

# **Video Player**

Learn to use the video player.

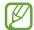

- Some file formats are not supported depending on the device's software.
- If a file size exceeds the memory available, an error may occur when you try to open the file.
- Playback quality may vary by content type.
- Some files may not play properly depending on how they are encoded.

# > Play a video

- In the application list, select **Video Player**.
- 2 Select a video.
- 3 Control playback with the following keys:

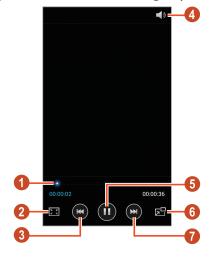

| Number | Function                                                                                                    |
|--------|----------------------------------------------------------------------------------------------------|
| 1      | Scan forwards or backwards in the file by dragging or tapping the bar.                                         |
| 2      | Change the ratio of the video screen.                                                                          |
| 3      | Restart playback; Skip to the previous file (tap within 2 seconds); Scan backwards in the file (tap and hold). |
| 4      | Adjust the volume.                                                                                             |
| 6      | Pause playback; Select to resume playback.                                                                     |
| 6      | Reduce the size of the video screen. To return to the original size, tap the video screen.                     |
| 7      | Skip to the next file; Scan forwards in the file (tap and hold).                                               |

During playback, press the Option key to access the following options:

- To search for devices that have media sharing activated, select Scan for nearby devices.
- To send the video to others or share it, select **Share via**.
- To divide the video into segments, select **Chapter preview**. You can search for a segment and skip directly to that point.
- To trim a segment of the video, select **Trim**.
- To listen to audio via a Bluetooth headset, select Via Bluetooth. You cannot use this option if you connect a headset to your device's headset jack.
- To set the video player to turn off automatically after a specific period of time, select Video auto off.
- To change the video player settings, select **Settings**.
- To view video details, select **Details**.

# Customise video player settings

- During playback, press the Option key and select Settings.
- 2 Change the following options:

| Option                | Function                                                       |
|-----------------------|----------------------------------------------------------------|
| Video<br>brightness   | Adjust the brightness of the display.                          |
| Auto play next        | Set the video player to play the next file automatically.      |
| Play speed            | Change the playback speed.                                     |
| SoundAlive            | Select a sound effect.                                         |
| Subtitles             | Customise the settings for a subtitle file.                    |
| Colour tone           | Select a colour tone.                                          |
| Outdoor<br>visibility | Set to improve the contrast of the display in bright sunlight. |

# **Gallery**

Learn to view images and play videos saved in your device.

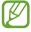

- Some file formats are not supported depending on the device's software.
- If a file size exceeds the memory available, an error may occur when you try to open the file.
- Playback quality may vary by content type.
- Some files may not play properly depending on how they are encoded.

## View an image

- In the application list, select **Gallery**.
- 2 Select a folder  $\rightarrow$  an image.

While viewing an image, use the following options:

- To view more images, scroll left or right.
- To zoom in or out, place two fingers on the screen and slowly spread them apart or pinch them together. To return to the original size, double-tap the screen.
- To send the image to others or share it, select ≤.
- To start a slide show, select ► → Start. Tap the screen to stop the slide show.
- To delete the image, select iii.
- To register the faces in the image as face tags, press the Option key and select **Face tag**.
- To add the image to the clipboard, press the Option key and select **Copy to clipboard**.
- To rotate the image anti-clockwise, press the Option key and select **Rotate left**.
- To rotate the image clockwise, press the Option key and select **Rotate right**.
- To crop a section from the image, press the Option key and select Crop.
- To edit the image with the image editor, press the Option key and select **Edit**.
- To set the image as your wallpaper or a contact image, press the Option key and select **Set picture as**.
- To send the image to a person whose face is tagged in the image, press the Option key and select **Buddy photo** share.

- To print the image via Wi-Fi or USB, press the Option key and select **Print**. Your device is compatible only with some Samsung printers.
- To change the name of a file, press the Option key and select **Rename**.
- To search for devices that have media sharing activated, select Scan for nearby devices.
- To view image details, press the Option key and select Details.

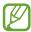

The options available may vary depending on the selected folder.

# > Tag a face in an image

Learn to tag faces in your images to make calls, send messages, and upload messages to social networks with the face tag shortcuts.

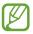

Face recognition may fail depending on face angle, face size, skin colour, facial expression, light conditions, or accessories the subject is wearing.

- *I* In the application list, select **Gallery**.
- 2 Select an image.
- 3 Press the Option key and select Face tag → On. Recognised faces appear in the frame. If faces are not recognised automatically, tap and hold a face area to add a frame manually.
- 4 Select a recognised face  $\rightarrow$  **Add name**.
- 5 Select the person's name from the contact list. The contact is linked to the face in the image.

When the face tag appears with a name, select the face tag and use the available options.

# > Play a video

- I In the application list, select **Gallery**.
- 2 Select a folder → a video (indicated by the **©** icon).
- 3 Select  $\odot$  to begin playback.
- 4 Control playback with the keys. ► p. 78

During playback, press the Option key to access the following options:

- To search for devices that have media sharing activated, select **Scan for nearby devices**.
- To send the video to others or share it, select **Share via**.
- To divide the video into segments, select Chapter preview.
   You can search for a segment and skip directly to that point.
- To trim a segment of the video, select **Trim**.
- To listen to audio via a Bluetooth headset, select Via Bluetooth. You cannot use this option if you connect a headset to your device's headset jack.
- To set the video player to turn off automatically after a specific period of time, select **Video auto off**.
- To change the video player settings, select **Settings**.
- To view video details, select **Details**.

# Music player

Learn to listen to your favourite music while on the go.

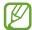

- Some file formats are not supported depending on the device's software.
- If a file size exceeds the memory available, an error may occur when you try to open the file.
- Playback quality may vary by content type.
- Some files may not play properly depending on how they are encoded.

# Add music files to your device

Start by transferring files to your device or memory card:

- Download from the Internet. ▶ p. 101
- Download from a computer with Samsung Kies. ▶ p. 114
- Download from a computer with Windows Media Player.
   ▶ p. 114
- Receive via Bluetooth. ▶ p. 127
- Receive via Wi-Fi. ▶ p. 119
- Copy to your memory card.

# > Play music

- In the application list, select **Music player**.
- 2 Select a music category  $\rightarrow$  a music file.

# $\it 3$ Control playback with the following keys:

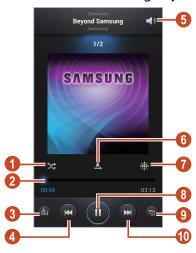

| Number | Function                                                                                                    |
|--------|----------------------------------------------------------------------------------------------------|
| 0      | Activate Shuffle mode.                                                                                         |
| 2      | Scan forwards or backwards in the file by dragging or tapping the bar.                                         |
| 3      | Select a sound effect.                                                                                         |
| 4      | Restart playback; Skip to the previous file (tap within 2 seconds); Scan backwards in the file (tap and hold). |
| 6      | Adjust the volume.                                                                                             |
| 6      | Change the repeat mode.                                                                                        |
| 7      | Sort music files by mood or year.                                                                              |
| 8      | Pause playback; Select <b>►</b> to resume playback.                                                            |
| 9      | Open the playlist.                                                                                             |
| 10     | Skip to the next file; Scan forwards in the file (tap and hold).                                               |

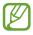

You can control the music player with a headset. On the Home screen, press and hold the headset button to launch the music player. Then, press the headset button to start or pause playback.

During playback, press the Option key to access the following options:

- To add music files to the quick list (for saving as a playlist), select Add to quick list.
- To listen to music via a Bluetooth headset, select Via Bluetooth. You cannot use this option if you connect a headset to your device's headset jack.
- To send the music file to others or share it, select Share music via.
- To add the music file to a playlist, select **Add to playlist**.
- To view music details, select **Details**.
- To set the music file as your ringtone, select Set as.
- To change the music player settings, select **Settings**.
- To stop playback and close the music player, select **End**.

## Create a playlist

- In the application list, select **Music player**  $\rightarrow$  **Playlists**.
- 2 Press the Option key and select **Create playlist**.
- 3 Enter a title for your new playlist and select **OK**.
- 4 Select **Add music**.
- 5 Select the files to include and select **Done**.

# Customise music player settings

- In the application list, select **Music player**.
- Press the Option key and select Settings.
- 3 Change the following options:

| Option         | Function                                                                        |
|----------------|---------------------------------------------------------------------------------|
| SoundAlive     | Select a sound effect.                                                          |
| Play speed     | Change the playback speed.                                                      |
| Music menu     | Select music categories to show on the music library screen.                    |
| Lyrics         | Set to show song lyrics during playback.                                        |
| Music auto off | Set the music player to turn off automatically after a specific period of time. |

## **Music Hub**

You can access the online music store to search for and buy your favourite songs. You can also add music files to your wish list and play them.

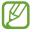

- This feature may be unavailable depending on your region or service provider.
- To use this feature, you may need to download the application from the Internet.
- I In the application list, select **Music Hub**.
- 2 Search for, preview, or buy your favourite songs.

#### **FM Radio**

Learn to listen to music and news on the FM radio. To listen to the FM radio, you must connect a headset, which serves as the radio antenna.

#### Listen to the FM radio

- Plug a headset into your device.
- In the application list, select FM Radio.
  The FM radio scans and saves available stations automatically.
- The first time you turn on the FM radio, it will start automatic tuning.
- 3 Select a radio station.
- 4 Control the FM radio with the following keys:

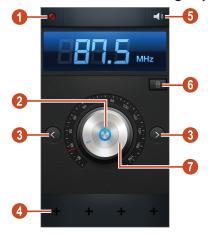

| Number | Function                               |
|--------|----------------------------------------|
| 1      | Record a song from the FM radio.       |
| 2      | Turn on or off the FM radio.           |
| 3      | Search for an available radio station. |

| Number | Function                                                                                                    |
|--------|----------------------------------------------------------------------------------------------------|
| 4      | Add the current radio station to the favourites list.                                                                                                    |
| 6      | Adjust the volume.                                                                                                    |
| 6      | Access services for the current station, such as downloading music files or calling the station. This option may be unavailable depending on your region. |
| 7      | Fine-tune the frequency.                                                                                                    |

# Record a song from the FM radio

- Plug a headset into your device.
- 2 In the application list, select **FM Radio**.
- 3 Select to turn on the FM radio.
- 4 Scroll to a radio station.
- 5 Select to start recording.
- 6 When you are finished, select □. The recorded file will be saved in My files → sdcard → Sounds.

# Save radio stations automatically

- Plug a headset into your device.
- 2 In the application list, select **FM Radio**.
- 3 Select to turn on the FM radio.
- 4 Press the Option key and select Scan → an option. The FM radio scans and saves available stations automatically.

#### Add a radio station to the favourites list

- Plug a headset into your device.
- 2 In the application list, select **FM Radio**.
- 3 Select to turn on the FM radio.
- 4 Scroll to a radio station.
- 5 Select **T** to add the station to the favourites list.

# Customise FM radio settings

- In the application list, select **FM Radio**.
- Press the Option key and select Settings.
- 3 Change the following options:

| Option                | Function                                                                                                    |
|-----------------------|----------------------------------------------------------------------------------------------------|
| Storage               | Select a memory location for saving FM radio clips.                                                                                  |
| Radio text            | Set to show the station ID on the FM radio screen. Station IDs are available only from radio stations that provide this information. |
| Alternative frequency | Set to retune frequencies for stations automatically when the current signal is weak.                                                |
| FM auto off           | Set the FM radio to turn off automatically after a specified length of time.                                                         |

# **Personal information**

#### **Contacts**

Learn to create and manage a list of your personal or business contacts. You can save names, phone numbers, email addresses, and more for your contacts.

#### Create a contact

- In the application list, select **Contacts**  $\rightarrow$  **Contacts**  $\rightarrow$  **H**.
- 2 Select a memory location.
- 3 Enter contact information.
- 4 Select **Save** to add the contact to memory.

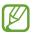

You can create contacts from the dialling screen by selecting **Add to contacts**.

#### > Find a contact

- In the application list, select **Contacts**  $\rightarrow$  **Contacts**.
- 2 Scroll up or down the contact list.

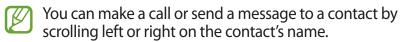

3 Select a contact's name.

From the contact view, use the following options:

- To make a voice call, select .
- To make a video call, select <a>!</a>.
- To send a text or multimedia message, select
- To send an email message, select ...
- To set a favourite number, select ★.
- To edit the contact information, select .

# > Set a speed dial number

- In the application list, select **Contacts**  $\rightarrow$  **Contacts**.
- 2 Press the Option key and select **Speed dial setting**.
- 3 Select a location number  $\rightarrow$  a contact.

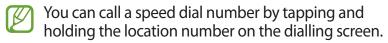

# Create your namecard

- In the application list, select **Contacts**  $\rightarrow$  **Contacts**.
- 2 Select your name at the top of the contact list.
- *3* Select **△**.
- 4 Enter your personal details and select **Save**.

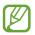

You can send your namecard to others or share it by pressing the Option key and selecting **Share namecard via**.

# Create a group of contacts

By creating groups of contacts, you can manage multiple contacts and send a message to an entire group.

- In the application list, select **Contacts**  $\rightarrow$  **Groups**.
- Press the Option key and select New.
- 3 Enter a name and customise the settings for the group.
- 4 Add members to the group.
- 5 Select Save.

# Copy a contact

# Copy contacts from the SIM or USIM card to your device

- I In the application list, select **Contacts** → **Contacts**.
- 2 Press the Option key and select Import/Export → Import from SIM card.
- 3 Select a memory location.
- 4 Select contacts to copy, and then select **Done**.

# Copy contacts from your device to the SIM or USIM card

- In the application list, select **Contacts**  $\rightarrow$  **Contacts**.
- 2 Press the Option key and select Import/Export → Export to SIM card.
- 3 Select contacts to copy, and then select **Done**  $\rightarrow$  **OK**.

## Import or export a contact

You can import or export files (in vcf format) to or from your device's USB storage or a memory card.

#### Import contact files

- In the application list, select **Contacts**  $\rightarrow$  **Contacts**.
- 2 Press the Option key and select Import/Export → Import from SD card or Import from USB storage.
- 3 Select a memory location.
- 4 Select an option for importing a single contact file, multiple contact files, or all contact files, and then select OK.
- 5 Select contact files to import, and then select **OK**.

#### **Export contacts**

- In the application list, select **Contacts**  $\rightarrow$  **Contacts**.
- 2 Press the Option key and select Import/Export → Export to SD card or Export to USB storage.
- 3 Select **OK** to confirm.

#### **S Planner**

Your device includes a powerful planner to help you organise your schedules more conveniently and effectively. Learn to create and manage events and tasks, and set alarms to remind yourself of important events and tasks.

#### Create an event or task

- In the application list, select **S Planner**.
- 2 Select ■.

3 Select an event type at the top of the screen.

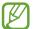

To create an event from a memo, select **Quick add**. This feature is available only for English and Korean.

4 Enter the details of the event and select **Save**.

# Change the view mode

- I In the application list, select **S Planner**.
- 2 Select ■.
- 3 Select a view mode.
  - Year: All months in the year
  - Month: A full month in one view
  - Week: Hourly blocks for the days in one full week
  - Day: Hourly blocks for one full day
  - Agenda: A list of all the events and tasks scheduled for a specific period
  - Task: A list of tasks

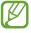

You can also change the view mode by placing two fingers on the screen and spreading them apart or pinching them together.

#### View an event or task

- In the application list, select **S Planner**.
- 2 Select a date on the calendar.
  - To move to a specific day, press the Option key and select Go to, and then enter the date.
  - To move to today's date, select **Today**.
- 3 Select an event to view its details.

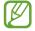

You can send the event to others or share it by pressing the Option key and selecting **Share via**.

## Stop an event or task alarm

If you set a reminder for a calendar event or task, an alarm will sound at the specified time.

- Tap the indicator icons area and drag it downwards to open the notifications panel.
- 2 Select the event notification.
- 3 Select an event to view more details.
  To snooze the event alarm, select **Snooze**.

#### **S Memo**

With S Memo, you can create memos with enriched content by drawing sketches or adding images or voice memos.

#### Create a memo

- In the application list, select **S Memo**.
- If you are launching this application for the first time when you sign in to your Samsung account, select a location to synchronise memos with.
- Select 

  to write or draw on the screen, or select 

  to enter text with the keypad.
- 3 Select Enter title, enter a title for the memo, and select OK.

# 4 Enter your memo text or draw a sketch with the following tools:

| Tool      | Function                                                                                 |
|-----------|------------------------------------------------------------------------------------------|
| 4         | Browse the memo.                                                                         |
| <u>a*</u> | Draw a sketch; Change the pen settings (double-tap).                                     |
| T         | Enter text with the keypad.                                                              |
|           | Erase your text or sketch; Change the eraser thickness or clear your input (double-tap). |
| 5         | Undo your last action.                                                                   |
| ~         | Redo your last action.                                                                   |
| •         | Add a sound clip by recording voices or other sounds.                                    |
| <b>±</b>  | Add a new page to the memo.                                                              |

#### 5 Select Save.

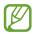

To convert your writing to text, press the Option key and select **Handwriting-to-text**. If the memo is written in multiple languages or contains both numbers and letters, the conversion to text may fail.

#### View a memo

- In the application list, select **S Memo**.
- 2 Select a memo to view its details.

While viewing the memo, use the following options:

- To view more memos, scroll left or right.
- To edit the memo, tap the screen or select .
- To delete the memo, select i.
- To mark the memo as important, select ★.
- To send the memo to others or share it, press the Option key and select **Share via**.
- To export the memo as a PDF file or as an image file, press the Option key and select Export. The exported file will be saved in My files → sdcard → S Memo Export.
- To synchronise the memo with Google Docs or Evernote, press the Option key and select **Upload**.
- To protect the memo from accidental deletion, press the Option key and select **Lock**.
- To set the memo as your wallpaper or a contact image, press the Option key and select **Set as**.
- To print the memo via Wi-Fi or USB, press the Option key and select **Print**. Your device is compatible only with some Samsung printers.

# Organise memos in folders

- In the application list, select **S Memo**.
- 2 Press the Option key and select **Create folder**.
- 3 Enter a name for the folder and select **OK**.
- 4 Press the Option key and select **Move** or **Copy**.
- 5 Select memos and select **Done**.
- 6 Select the new folder and select **Done**.

#### Voice recorder

Learn to operate your device's voice recorder.

#### > Record a voice memo

- I In the application list, select **Voice recorder**.
- 2 Select to start recording.
  To pause recording, select ...
- *3* Speak into the microphone.
- 4 When you are finished, select ■. Your memo is saved automatically.

# > Play a voice memo

- In the application list, select **Voice recorder**.
- 2 Select  $\blacksquare$  to access the voice memo list.
- 3 Select a voice memo. To pause playback, select ■.
- 4 Select ☐ to stop playback.
- You can send the voice memo to others or share it by pressing the Option key and selecting **Share**.

# > Customise voice recorder settings

- 2 Change the following options:

| Option            | Function                                                                                    |
|-------------------|---------------------------------------------------------------------------------------------|
| Storage           | Select a memory location for saving voice memos.                                            |
| Default name      | Enter a prefix for naming voice memos.                                                      |
| Recording quality | Select a quality level for voice memos.                                                     |
| Limit for MMS     | Set to limit recordings to the maximum length that can be attached to a multimedia message. |

# Web and GPS-based services

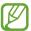

You may incur additional charges for accessing the Internet and downloading media files. For details, contact your service provider.

#### Internet

Learn to access and bookmark your favourite webpages.

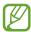

- This feature may be labelled differently depending on your region or service provider.
- Available icons may vary depending on your region or service provider.

# > Browse a webpage

- In the application list, select **Internet**.
- 2 To access a specific webpage, select the URL field, enter the web address, and then select Go.
- 3 Navigate webpages with the following keys:

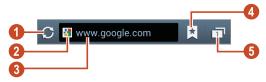

| Number | Function                                                                                  |
|--------|-------------------------------------------------------------------------------------------|
| 0      | Reload the current webpage. While the device is loading webpages, this icon changes to X. |
| 2      | View webpage details.                                                                     |
| 3      | Enter a web address or a keyword.                                                         |
| 4      | View your bookmarks, saved pages, and recent Internet history.                            |
| 6      | View thumbnails of active browser windows.                                                |

While browsing a webpage, access the following options:

- To zoom in or out, place two fingers on the screen and slowly spread them apart or pinch them together. To return to the original size, double-tap the screen. This feature may be unavailable on some webpages.
- To move backwards or forwards to webpages in history, press the Back key, or press the Option key and select Forward.
- To open a new window, press the Option key and select New window.
- To bookmark the current webpage, press the Option key and select Add bookmark.
- To add a shortcut for the current webpage to the Home screen, press the Option key and select Add shortcut to home.
- To send a web address to others or share it, press the Option key and select **Share page**.
- To search for text on a webpage, press the Option key and select Find on page.
- To switch to the desktop view, press the Option key and select **Desktop view**.

- To change the brightness and colour settings, press the Option key and select **Brightness and colours**.
- To view your download history, press the Option key and select **Downloads**.
- To print the webpage via Wi-Fi or USB, press the Option key and select **Print**. Your device is compatible only with some Samsung printers.
- To change the browser settings, press the Option key and select **Settings**.

# Search for information by voice

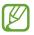

This feature may be unavailable depending on your region or service provider.

- In the application list, select **Internet**.
- 2 Select the URL field.
- 3 Select 

  and say a keyword into your device's microphone.

  The device searches for webpages related to the keyword.
- 4 Select a search result.

# Bookmark your favourite webpage

- I In the application list, select **Internet**.
- 2 Enter a web address or navigate to a webpage.
- 3 Press the Option key and select **Add bookmark**.
- 4 Enter a name for the bookmark and select **Save**.

To view your bookmarks, select  $\boxtimes \to \textbf{Bookmarks}$ . From the bookmark list, tap and hold a bookmark to access the following options:

- To open the webpage in the current window, select **Open**.
- To open a new window, select **Open in new window**.
- To edit bookmark details, select **Edit bookmark**.
- To add the bookmark shortcut to the Home screen, select **Add shortcut to home**.
- To send the address of the current webpage to others, select **Share link**.
- To copy the address of the current webpage, select Copy link URL.
- To delete the bookmark, select **Delete bookmark**.
- To set the webpage as your browser's homepage, select Set as homepage.

#### Download a file from the Internet

When you download files or applications from the Internet, your device saves them to the internal memory.

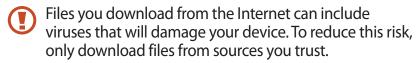

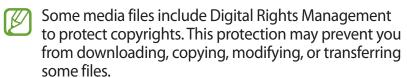

- In the application list, select **Internet**.
- 2 Search for a file or application and download it to the device.

# View your recent history

- In the application list, select Internet  $\rightarrow \boxtimes \rightarrow$  History.
- 2 Select a webpage to access.

# **Flipboard**

Learn to access your personalised news magazine.

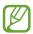

This feature may be unavailable depending on your region or service provider.

- I In the application list, select **Flipboard**.
- 2 Select Get Started.

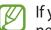

If you sign in to your Flipboard account, you can get news from your social networks.

- 3 Select news topics, and then select **Done**.
- 4 Flip through news articles.

#### **Game Hub**

Learn to access games.

- I In the application list, select **Game Hub**.
- 2 Select a game service.
- 3 Search for and access games.

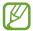

The games available may vary depending on your region or service provider.

#### Latitude

Learn to share your location with your friends and view their locations with the Google Latitude<sup>™</sup> location service.

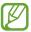

This feature may be unavailable depending on your region or service provider.

- In the application list, select **Latitude**.
  The device joins Latitude automatically.
- 2 Select  $\blacksquare \rightarrow$  an option.
- 3 Select a friend, or enter an email address and select Add friends.
- 4 Select **Yes**.
  When your friend accepts your invitation, you can share locations.
- 5 Select MAP VIEW. Your friends' locations on the map are shown with their photos.

# Maps

Learn to use the Google Maps<sup>™</sup> mapping service to find your location, search for places, and get directions.

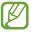

- This feature may be unavailable depending on your region or service provider.
- You must activate location services to find your location and search the map. ► p. 127

#### Search for a location

- In the application list, select **Maps**.
  The map will show your current location.
- 2 Select  $\mathbb{Q}$ .
- 3 Enter a keyword for the location and select **Q**. To search for a location by voice, select **Q**.
- 4 Select the location to view its details.

While viewing the map, use the following options:

- To zoom in or out, place two fingers on the screen and slowly spread them apart or pinch them together.
- To view all of the search results, select **RESULTS LIST**.
- To view your current location, select . To switch to the compass view of the map that changes orientation when you move the device, select .
- To add a star to the location, select the balloon with the location name → ★.
- To add layers of additional information to the map or change the view mode, press the Option key and select Layers.

# > Get directions to a specific destination

- I In the application list, select **Maps**.
- 2 Select ❖.
- 3 Enter the addresses of the starting location and the destination.
  - To enter an address from your contact list or starred places, or select a point on the map, select  $\blacktriangle$   $\rightarrow$  an option.

- 4 Select a travel method and select **GET DIRECTIONS**. The route is indicated on the map. Depending on the selected travel method, you may see multiple routes.
- 5 When you are finished, press the Option key and select Clear Map.

#### **More Services**

Access more services to download and install additional applications for your device. In the application list, select **More Services**.

# **Navigation**

Learn to get spoken directions to your destination.

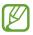

- Navigation maps, your current location, and other navigational data may differ from actual location information. You should always pay attention to road conditions, traffic, and any other factors that may affect your driving and follow all safety warnings and regulations while driving.
- This feature may be unavailable depending on your region or service provider.
- I In the application list, select **Navigation**.
- 2 Enter your destination with the following methods:
  - Enter your destination by voice.
  - Enter your destination with the virtual keypad.
  - Select your destination from contacts' addresses.
  - Select your destination from your starred places.
- 3 Install the required software, and then use the navigation features.

#### **Places**

Learn to search for business and attractions.

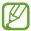

This feature may be unavailable depending on your region or service provider.

- I In the application list, select **Places**.
- 2 If you want to search for businesses or attractions near a specific location, select your location → Enter an address.
- 3 Select a category.
  The device searches for places nearby that are related to the category.
- 4 Select a place name to view its details.

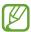

You can add more categories by pressing the Option key and selecting **Add a search**.

# **Play Books**

Browse and download book files with Google Play Books. You can read book files on your device. In the application list, select **Play Books**.

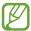

This feature may be unavailable depending on your region or service provider.

# **Play Movies**

Browse and rent movies with Google Play Movies. You can watch movies on your device. In the application list, select **Play Movies.** 

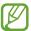

This feature may be unavailable depending on your region or service provider.

## **Play Store**

Your device's functionality can be extended by installing additional applications. Play Store provides a guick and easy way to shop for mobile applications.

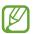

- This feature may be unavailable depending on your region or service provider.
  - Your device will save user files from downloaded applications to the internal memory.

### Download an application

- In the application list, select **Play Store**.
- 2 Search for an application and download it to the device. When the download is complete, the device will install the application automatically.

# Uninstall an application

- In the application list, select **Play Store**.
- 2 Press the Option key and select **My Apps**.
- 3 Select an item.
- 4 Select Uninstall  $\rightarrow$  OK

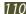

# **Samsung Apps**

Samsung Apps allows you to easily download a wide range of applications and updates for your device. With fully optimised applications from Samsung Apps, your device becomes even smarter. Explore the useful applications on offer and enhance your mobile life.

- I In the application list, select **Samsung Apps**.
- 2 Search for and download applications to the device.

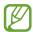

- This feature may be unavailable depending on your region or service provider.
- For details, please visit www.samsungapps.com or refer to the Samsung Apps leaflet.

## **S Suggest**

Find and download the latest applications suggested by Samsung. In the application list, select **S Suggest**.

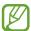

This feature may be unavailable depending on your region or service provider.

#### YouTube

Learn to view and upload videos via the YouTube  $^{\mathsf{TM}}$  video sharing service.

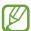

This feature may be unavailable depending on your region or service provider.

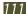

# > Play a video

- In the application list, select **YouTube**.
- 2 Select a video.
- $\it 3$  Rotate the device anti-clockwise to the landscape view.
- 4 Control playback with the following keys:

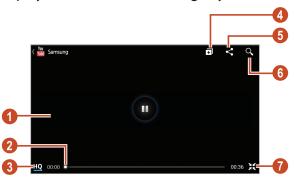

| Number | Function                                                                   |
|--------|----------------------------------------------------------------------------|
| 1      | Pause or resume playback.                                                  |
| 2      | Scan forwards or backwards in the file by dragging the bar.                |
| 3      | View the video quality. This feature may not be available for some videos. |
| 4      | Add the video to your playlist.                                            |
| 6      | Send the URL to others.                                                    |
| 6      | Search for videos.                                                         |
| 7      | Rotate the screen to the portrait view.                                    |

### > Upload a video

- In the application list, select **YouTube**.
- 2 Select ACCOUNT.
  You can record and upload a video by selecting <a>IIII</a>.
- 3 Select your Google account if it is linked to YouTube. Alternatively, you can select **Add account** and set up an account to sign in to YouTube.
- 4 Select  $\triangle$   $\rightarrow$  a video.
- If you are uploading a video for the first time, select a network type to upload a video.
- 5 Enter the details of the upload and select **Upload**.

#### Video Hub

Learn to access videos.

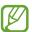

This feature may be unavailable depending on your region or service provider.

- I In the application list, select **Video Hub**.
- 2 Select a category.
- 3 Search for and access videos.

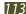

# **Connectivity**

#### **USB** connections

Learn to connect your device to a computer with a USB cable.

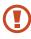

Do not disconnect the USB cable from a computer while the device is transferring or accessing data. Doing so may result in data loss or damage to the device.

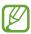

For best results, connect the USB cable directly to a USB port on a computer. Data transfers may fail when using a USB hub.

### Connect with Samsung Kies

Ensure that Samsung Kies is installed on your computer. You can download the program from the Samsung website.

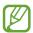

Samsung Kies will work on both Windows and Macintosh computers.

- Connect your device to a computer with a USB cable. Samsung Kies launches on the computer automatically. If Samsung Kies does not launch, double-click the Samsung Kies icon on the computer.
- 2 Transfer files between your device and the computer. Refer to the Samsung Kies help for more information.

### > Connect with Windows Media Player

Ensure that Windows Media Player is installed on your computer.

- I Connect your device to a computer with a USB cable.
- 2 Open Windows Media Player and synchronise music files.

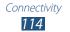

#### Connect as a media device

You can connect your device to a computer and access media files stored on your device.

- I Connect your device to a computer with a USB cable.
- 2 Tap the indicator icons area and drag it downwards to open the notifications panel.
- 3 Select Connected as a media device → Media device (MTP).
- 4 Transfer files between your device and the computer.

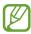

Before disconnecting the device from the computer, safely remove the mass storage device. Otherwise, you may lose data saved in your device or damage your device.

#### Connect as a camera device

You can connect your device to a computer as a camera and access files in your device.

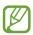

Use this USB connection mode when your computer does not support the media transfer protocol (MTP) or does not have the USB driver for your device installed.

- Connect your device to a computer with a USB cable.
- 2 Tap the indicator icons area and drag it downwards to open the notifications panel.
- 3 Select Connected as a media device  $\rightarrow$  Camera (PTP).
- 4 Transfer files between your device and the computer.

#### Wi-Fi

Learn to use your device's wireless networking capabilities to activate and connect to any wireless local area network (WLAN) compatible with the IEEE 802.11 standards.

You can connect to the Internet or other network devices anywhere an access point or wireless hotspot is available.

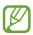

Your device uses a non-harmonised frequency and is intended for use in all European countries. The WLAN can be operated in the EU without restriction indoors, but cannot be operated outdoors.

#### Activate the Wi-Fi feature

In the application list, select **Settings** and then drag the **Wi-Fi** switch to the right.

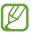

The Wi-Fi feature running in the background will consume battery power. To preserve battery power, activate the feature only when needed.

#### > Find and connect to a Wi-Fi AP

- In the application list, select Settings → Wi-Fi.
  Your device searches for available Wi-Fi APs automatically.
- 2 Select an AP.
- 3 Enter the password for the AP (if necessary).
- 4 Select Connect.

### > Add a Wi-Fi AP manually

- In the application list, select Settings → Wi-Fi → Add network.
- 2 Enter an SSID for the AP and select a security type.
- 3 Set the security settings according to the security type you selected, and then select Save.

### Connect to a Wi-Fi AP with a protected setup

You can connect to a secured AP with a WPS button or WPS PIN. To use this method, your wireless access point must have a WPS button.

#### **Connect with a WPS button**

- In the application list, select **Settings**  $\rightarrow$  **Wi-Fi**.
- 2 Select an AP that has WPS available, and then select Show advanced options.
- 3 Select the **WPS** drop-down menu.
- 4 Select Push button → Connect.
- 5 Press the WPS button on the AP within 2 minutes.

#### **Connect with a WPS PIN**

- In the application list, select **Settings**  $\rightarrow$  **Wi-Fi**.
- 2 Select an AP that has WPS available, and then select Show advanced options.
- 3 Select the **WPS** drop-down menu.
- Select PIN from access point to enter a WPS PIN of the AP or select PIN from this device to use a WPS PIN of your device.
- 5 Select Connect.
- On the AP, press the WPS button or enter the PIN of your device.

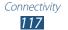

### > Set the static IP settings

- I In the application list, select **Settings**  $\rightarrow$  **Wi-Fi**.
- 2 Select an AP  $\rightarrow$  **Show advanced options**.
- 3 Select the **IP settings** drop-down menu.
- 4 Select **Static**.
- 5 Change the IP settings.
- 6 Select Connect.

### Customise Wi-Fi settings

- In the application list, select **Settings**  $\rightarrow$  **Wi-Fi**  $\rightarrow$  **Advanced**.
- 2 Change the following options:

| Option                     | Function                                                                     |
|----------------------------|------------------------------------------------------------------------------|
| Network<br>notification    | Set the device to notify you when an open Wi-Fi AP is available.             |
| Keep Wi-Fi on during sleep | Set whether or not to keep the Wi-Fi feature active in Sleep mode.           |
| Check for Internet service | Set to check if you can access Internet services while using the current AP. |
| Wi-Fi frequency band       | Select a Wi-Fi frequency band.                                               |
| MAC address                | View the MAC address.                                                        |
| IP address                 | View the IP address.                                                         |
|                            |                                                                              |

#### Wi-Fi Direct

Learn to use the Wi-Fi Direct feature to connect two devices via Wi-Fi without requiring an AP.

### Connect your device to another device

- In the application list, select Settings → More settings → Wi-Fi Direct.
- Drag the Wi-Fi Direct switch to the right.
- 3 Select **Scan**.
- 4 Select a device.
  When the owner of the other device accepts the connection, the devices are connected.
- You can connect your device to multiple devices and send data by selecting **Multi-connect**.

#### Send data via Wi-Fi

- Select a file or item from an appropriate application.
- 2 Select an option for sending data via Wi-Fi.
- The method for selecting an option may vary by data type.
- 3 Search for and select another device.

#### > Receive data via Wi-Fi

When you receive data, it is saved to your device automatically. Received data is saved to the ShareViaWiFi folder.

# **AllShare Play**

Learn to use the AllShare Play service that enables you to play contents saved on various devices over the Internet. You can play and send any file on any device to another device or web storage server via AllShare Play.

To use the AllShare Play service, you must sign in to your Google and Samsung accounts, and register two or more devices as file servers. The registration methods may vary depending on the device type. To get more details about using AllShare Play, press the Option key and select **FAQ**.

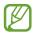

This feature may be unavailable depending on your region or service provider.

#### > Send a file

- In the application list, select **AllShare Play**.
- 2 Select a device or web storage that contains media files.
- 3 Select a media category and select the tick box on a file.
- 4 Select ➡.
- 5 Select a device or web storage to save the file.

#### > Share a file

- In the application list, select **AllShare Play**.
- 2 Select a device or web storage that contains media files.
- $\beta$  Select a media category and select the tick box on a file.
- - To upload a file to a social network site, select a social network site from the list.
  - To add the URL of an image to the clipboard, select Copy to Clipboard.
  - To send the URL of an image by email, select **Email link**.

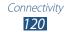

### > Play a file on a remote device

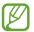

- Supported file formats may differ depending on connected devices as a media player.
- Some files may be buffered while playing depending on the network connection.
- I In the application list, select **AllShare Play**.
- 2 Select a device or web storage that contains media files.
- $\beta$  Select a media category and select the tick box on a file.
- 4 Select 👺.
- 5 Select a device to use as a media player.
- 6 Control playback with the keys on your device.

### Use the Group Cast feature

You can share screens with multiple other devices that are connected to the same Wi-Fi AP.

- In the application list, select **AllShare Play**.
- 2 Select a media category and select the tick box on a file.
- 3 Select **<** → **Group Cast**.
- 4 Enter a PIN and select **Done**.
- 5 Select **OK** to start Group Cast.
- 6 On another device, join Group Cast with the PIN.

### Manage contents on a web storage server

- I In the application list, select **AllShare Play**.
- 2 Select a web storage server.
- *3* View and manage your files.

### Customise AllShare Play settings

- In the application list, select **AllShare Play**.
- Press the Option key and select Settings.
- 3 Change the following options:

| Option                               | Function                                                                                   |
|--------------------------------------|--------------------------------------------------------------------------------------------|
| Web storages                         | View web storage servers that have been added to AllShare Play.                            |
| Devices                              | View or edit devices that have been added to AllShare Play.                                |
| Setting up web services              | Sign in to social network sites to upload files.                                           |
| Auto Upload<br>photos from<br>mobile | Set to upload photos to the web storage automatically when you sign in.                    |
| Video quality settings               | Set to optimise the video quality for your device when playing videos saved on a computer. |
| Lock AllShare<br>Play                | Set to lock AllShare Play with the password for your Samsung account.                      |
| Language                             | Select a display language.                                                                 |
| About                                | View AllShare Play information.                                                            |

# Mobile network sharing

Learn to share your device's mobile network connection with other devices.

> Share your device's mobile network via Wi-Fi Learn to use your device as a wireless access point for other devices.

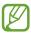

This feature may be unavailable depending on your region or service provider.

- In the application list, select Settings → More settings → Tethering and portable hotspot → Portable Wi-Fi hotspot.
- 2 Drag the **Portable Wi-Fi hotspot** switch to the right to activate mobile network sharing via Wi-Fi.
- 3 Select **Configure** to configure network settings to use your device as an AP.

| Option                | Function                                                                                                    |
|-----------------------|----------------------------------------------------------------------------------------------------|
| Network SSID          | Edit the device name that will be shown to other devices.                                                                             |
| Hide my device        | Set to prevent other devices from locating your device.                                                                               |
| Security              | Select a security type.                                                                                                    |
| Password              | Enter a password to prevent unapproved access to your mobile network. This option is available only when you set the security option. |
| Show password         | Set to show your password as you enter them.                                                                                          |
| Show advanced options | Select a broadcast channel.                                                                                                    |

- 4 Select **Save**.
- 5 On another device, locate your device's name and connect to your mobile network.

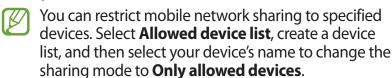

### > Share your device's mobile network via USB

Learn to use your device as a wireless modem by making a USB connection with a computer.

- 1 Connect your device to a computer with a USB cable.
- 2 In the application list, select Settings → More settings → Tethering and portable hotspot.
- 3 Select **USB tethering** to activate mobile network sharing via USB.
  - To stop sharing the network connection, clear the tick box next to **USB tethering**.

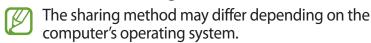

### Share your device's mobile network via Bluetooth

- In the application list, select Settings → More settings → Tethering and portable hotspot.
- 2 Select **Bluetooth tethering** to activate the mobile network sharing via Bluetooth.
- 3 On another device, find and pair with your device. Ensure that you have activated the Bluetooth feature and the visibility setting.

### **Bluetooth**

Learn to exchange data or media files with other devices via Bluetooth.

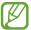

- Samsung is not responsible for the loss, interception, or misuse of data sent or received via the Bluetooth feature.
- Always ensure that you share and receive data with devices that are trusted and properly secured. If there are obstacles between the devices, the operating distance may be reduced.
- Some devices, especially those that are not tested or approved by the Bluetooth SIG, may be incompatible with your device.
- Do not use the Bluetooth feature for illegal purposes (for example, pirating copies of files or illegally tapping communications for commercial purposes).
   Samsung is not responsible for the repercussions of illegal use of the Bluetooth feature.

#### Activate the Bluetooth feature

In the application list, select **Settings** and then drag the **Bluetooth** switch to the right.

### > Find and pair with another device

- In the application list, select Settings → Bluetooth → Scan.
- 2 Select a device.
- 3 Select **OK** to match the Bluetooth PIN between two devices. Alternately, enter a Bluetooth PIN and select **OK**. When the owner of the other device accepts the connection or enters the same PIN, pairing is complete. If the pairing is successful, the device will search for available services automatically.

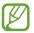

Some devices, especially headsets or hands-free car kits, may have a fixed Bluetooth PIN, such as 0000. If the other device has a PIN, you must enter it.

#### > Send data via Bluetooth

- Select a file or item from an appropriate application.
- 2 Select an option for sending data via the Bluetooth feature.

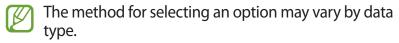

3 Search for and pair with a Bluetooth device.

#### Receive data via Bluetooth

In the application list, select **Settings** → **Bluetooth** and then select the tick box next to your device.

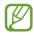

To select the length of time that your device will be visible, press the Option key and select **Visible time-out**.

- When prompted, select **OK** to match the Bluetooth PIN or enter the Bluetooth PIN and select **OK** (if necessary).
- 3 Select Accept to confirm the connection between two devices.

Received data is saved to the Bluetooth folder. If you receive a contact, it is saved to the phonebook automatically.

#### **GPS**

Your device is equipped with a global positioning system (GPS) receiver. Learn to activate location services and use additional GPS functions.

For better reception of GPS signals, avoid using your device in the following conditions:

- Between buildings, in tunnels or underground passages, or inside buildings
- In poor weather
- Around high voltage or electromagnetic fields
- In a vehicle with sun protection film

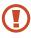

Do not touch or cover the area around the antenna with your hands or other objects while using the GPS functions.

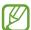

This feature may be unavailable depending on your region or service provider.

#### Activate location services

You must activate location services to receive location information or search the map.

- In the application list, select **Settings** → **Location services**.
- 2 Change the following options:

| Option                        | Function                                                                                                    |
|-------------------------------|----------------------------------------------------------------------------------------------------|
| Use wireless<br>networks      | Set to use Wi-Fi and/or mobile networks to find your location.  You may incur additional charges for using mobile networks.                                                    |
| Use GPS satellites            | Set to use GPS satellites to find your location.                                                                                                    |
| Use sensor aiding             | Set to use sensors to enhance pedestrian positioning when the GPS signal is weak or obstructed. There may be variations between the sensor estimates and your actual location. |
| Location and<br>Google search | Set the device to use your current location for Google search and other Google services.                                                                                       |

#### **VPN** connections

Learn to create virtual private networks (VPNs) and connect to them securely over the Internet.

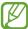

- Your device should already be configured with Internet access. If you have trouble accessing the Internet, you must edit the connections. If you are not sure what information to enter, ask your VPN administrator.
- To use this feature, you must activate the screen lock feature.

### Set up a VPN profile

- In the application list, select **Settings**  $\rightarrow$  **More settings**  $\rightarrow$  **VPN**  $\rightarrow$  **Add VPN network**.
- 2 Change the following options:

|                           | • •                                                                                                    |
|---------------------------|----------------------------------------------------------------------------------------------------|
| Option                    | Function                                                                                                    |
| Name                      | Enter a name for the VPN server.                                                                                                    |
| Туре                      | Select a VPN type.                                                                                                    |
| Server address            | Enter the IP address of the VPN server.                                                                                                    |
| L2TP secret               | Enter an L2TP secret password.                                                                                                    |
| IPSec identifier          | Enter a user name.                                                                                                    |
| IPSec pre-<br>shared key  | Enter a pre-shared security key.                                                                                                    |
| IPSec user<br>certificate | Select a user certificate that the VPN server will use to identify you. You can import certificates from the VPN server or download them from the Internet. |

| Option                   | Function                                                                                                    |
|--------------------------|----------------------------------------------------------------------------------------------------|
| IPSec CA<br>certificate  | Select a certificate authority (CA) certificate that the VPN server will use to identify you. You can import certificates from the VPN server or download them from the Internet. |
| IPSec server certificate | Select a server certificate that the VPN server will use to identify you. You can import certificates from the VPN server or download them from the Internet.                     |
| PPP encryption<br>(MPPE) | Set to encrypt data before sending it to the VPN server.                                                                                                    |
| Show advanced options    | Set to change the advanced network settings.                                                                                                    |

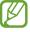

The options available may vary depending on the VPN type.

*3* When you are finished, select **Save**.

### Connect to a private network

- In the application list, select Settings → More settings → VPN.
- 2 Select a private network.
- 3 Enter the user name and password, and then select **Connect**.

# **Tools**

#### **Calculator**

Learn to perform calculations with your device.

#### Perform a calculation

- *I* In the application list, select **Calculator**.
- 2 Use the keys on the screen to perform basic calculations.

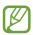

Rotate the device to the landscape view to use the scientific calculator. If you have prevented the display from rotating when you rotate the device, press the Option key and select **Scientific calculator**.

### View the calculation history

- In the application list, select **Calculator**.
- 2 Perform a calculation.
- 3 Select to hide the calculator keypad. The calculation history appears.

### **Clock**

Learn to set and control alarms and world clocks. You can also use the stopwatch, the countdown timer, and the desk clock.

#### Set an alarm

- In the application list, select **Clock**  $\rightarrow$  **Alarm**.
- 2 Select Create alarm.

- 3 Set the details of the alarm.
  Drag the **Smart alarm** switch to the right to activate simulated nature sounds prior to the main alarm.
- 4 When you are finished, select **Save**.

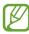

To deactivate an alarm, select the clock icon next to the alarm. To delete an alarm, press the Option key and select **Delete**.

### Stop an alarm

When the alarm sounds,

- To stop the alarm, select and then drag your finger outside of the large circle.
- To silence the alarm for the snooze period, select **ZZ** and then drag your finger outside of the large circle.

#### Create a world clock

- In the application list, select Clock → World clock → Add city.
- 2 Enter a city name or select one from the city list.
  - To select your current city, select .
  - To select a city in the world map view, select .

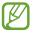

To apply summer time to the clock, tap and hold the clock, and then select **DST settings**.

### Use the stopwatch

- In the application list, select **Clock**  $\rightarrow$  **Stopwatch**.
- 2 Select **Start** to begin the stopwatch.
- 3 Select **Lap** to record lap times.
- 4 When you are finished, select **Stop**.

#### Use the countdown timer

- In the application list, select **Clock**  $\rightarrow$  **Timer**.
- Set the length of time to count down.
- Select **Start** to begin the countdown.
- When the timer expires, select X and then drag your finger outside of the large circle to stop the alarm.

#### Use the desk clock

The desk clock displays the current time, date, and weather.

- In the application list, select **Clock**  $\rightarrow$  **Desk clock**.
- Select to view the desk clock on the full screen.
- Press the Option key and select **Settings**.
- Change the following options:

| Option                | Function                                                                                                    |
|-----------------------|----------------------------------------------------------------------------------------------------|
| Hide status bar       | Set to hide or show the status bar.                                                                                                    |
| Wallpaper             | Select a background image for the desk clock.                                                                                                    |
| Time/Calendar display | Set to show the clock or calendar.                                                                                                    |
| AccuWeather           | Set to show the weather for your current location. You can also select temperature units and set the desk clock to update weather information automatically. |
| Brightness            | Adjust the brightness of the display.                                                                                                    |
| Dock                  | Change the settings for using a desktop dock with your device.                                                                                               |

#### **Downloads**

Learn to manage logs of files you have downloaded from the web or email.

- I In the application list, select **Downloads**.
- 2 Select a download category.
- 3 To open a downloaded file, select the log.
  To delete a log, select the tick box and select <a href="mill">mill</a>.

# **Dropbox**

Learn to use the Dropbox cloud storage service to save and share your files with others. When you save files to your Dropbox folder, your device automatically synchronise with the web server and any other computers that have Dropbox installed.

### Activate Dropbox

- In the application list, select **Dropbox**  $\rightarrow$  **Start**.
- 2 Select I'm already a Dropbox user.
  If you are a new user, select I'm new to Dropbox to create an account.
- 3 Enter an email address and password, and then select Log in.
- 4 Select **Next**.
- 5 Select **Turn on** to automatically upload photos and videos captured by the camera on your device.

### Upload files to your Dropbox folder

- In the application list, select **Dropbox**.
- 2 Select  $\longrightarrow$  **Photos or videos** or **Other files**.
- 3 Select files.
- 4 Select **Dropbox**  $\rightarrow$  a folder.
- 5 Select **Upload**. The files in the folder will be added to the web server and your computer at home.

#### View a file

- I In the application list, select **Dropbox** ightarrow 😂.
- 2 Select a file.

# My files

Learn to access various types of files saved in your device.

### Supported file formats

Your device supports the following file formats:

| Туре   | Format                                                                                       |
|--------|----------------------------------------------------------------------------------------------|
| Image  | bmp, gif, jpg, png                                                                           |
| Video  | 3gp, mp4, avi, wmv, flv, mkv                                                                 |
| Music  | mp3, 3ga, aac, m4a, wma                                                                      |
| Sound  | wav, mmf, xmf, imy, midi, amr                                                                |
| Others | doc, docx, pdf, ppt, pptx, txt, xls, xlsx, htm, html, vbm, vcf, vcs, vnt, jad, jar, crt, der |

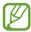

- Some file formats are not supported depending on the device's software.
- If a file size exceeds the memory available, an error may occur when you try to open the file.

#### View a file

- In the application list, select **My files**.
- 2 Select a folder.
  - To move up one level in the file directory, select ...
  - To return to the Home directory, select ...
- 3 Select a file.

From the folder list, press the Option key to access the following options:

- To create folders for managing files, select **Create folder**.
- To delete files or folders, select **Delete**.
- To search for files saved in your device, select **Search**.
- To change the view mode, select **View by**.
- To sort files or folders, select **Sort by**.
- To send a file to others or share it, select Share via.
- To copy or move the files or folders to another file folder, select Copy or Move.
- To change the name of a file or a folder, select **Rename**.
- To change the file manager settings, select **Settings**.

#### **NFC**

Your device allows you to read near field communication (NFC) tags that contain information about products. You can also use this feature to make payments and buy tickets for transportation or events after downloading the required applications.

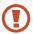

The battery contains a built-in NFC antenna. Handle the battery carefully to avoid damaging the NFC antenna.

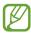

If the screen is locked, your device will not read NFC tags or receive data.

#### Activate the NFC feature

In the application list, select **Settings**  $\rightarrow$  **More settings**  $\rightarrow$  **NFC**.

### Read information from an NFC tag

Once you activate the NFC feature, your device will read product information when you place it near an NFC tag. The information from the tag will appear on your display.

### Make a purchase with the NFC feature

Before you can use the NFC feature to make payments, you must register for the mobile payment service. To register or get details about the service, contact your service provider.

- Touch the back of your device to the NFC card reader.
- When prompted, enter your PIN and touch your device to the NFC card reader again (if necessary).

#### Send data via Android Beam

With the Android Beam feature, you can send data, such as webpages and contacts, to NFC-enabled devices.

- In the application list, select Settings → More settings → Android Beam.
- 2 Drag the Android Beam switch to the right.
- 3 Open a webpage or select an item from an appropriate application.
- 4 Touch the back of your device to the back of the other device.
- 5 Tap your device's screen.
  The data on your device will be sent and displayed on the screen of the other device.

#### > Send data via S Beam

With the S Beam feature, you can send data, such as music, videos, images, and documents.

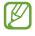

Do not send copyright-protected data via S Beam. Doing this may violate copyright laws. Samsung is not responsible for any legal issues caused by the user's illegal use of copyrighted data.

- In the application list, select Settings → More settings → S Beam.
- 2 Drag the S Beam switch to the right.
- 3 Launch an application that uses music, videos, images, or documents.
- 4 Open or play a file.

- 5 Touch the back of your device to the back of the other device.
- 6 Tap your device's screen. The data on your device will be sent and displayed on the screen of the other device.

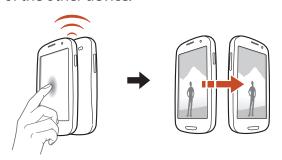

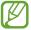

If the two devices try to send data simultaneously, the file transfer may fail.

#### Search

Learn to search for data in your device or information on the Internet.

- In the application list, select **Search**.
- 2 Enter a keyword and select Q.
  To search for data by voice, select Q and say a keyword into your device's microphone.
- 3 Select a search result.

#### **SIM Toolkit**

Use a variety of additional services offered by your service provider. Depending on your SIM or USIM card, this application may be labelled differently. In the application list, select **SIM Toolkit**.

#### **S Voice**

Learn to use the voice command feature provided by S Voice. You can dial a number, send a message, write a memo, or complete other tasks simply by speaking to your device.

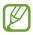

- This feature may be unavailable depending on your region or service provider.
- If your pronunciation is unclear, or when speaking in noisy places, the device may not recognise your commands or may perform unwanted commands.
- I In the application list, select **S Voice**.
- 2 Say a command into the microphone. To say a new command, select ■.

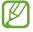

You can deactivate voice prompts by selecting ...

# **Settings**

### Access the setting options

- I In the application list, select **Settings**.
- 2 Select a setting category, and then select an option.

#### Wi-Fi

Activate the Wi-Fi feature to connect to a Wi-Fi AP and access the Internet or other network devices.

#### **Bluetooth**

Activate the Bluetooth feature to exchange information over short distances.

### **Data usage**

Keep track of your data usage amount.

To use more options, press the Option key.

- **Data roaming**: Set to use data connections when you are roaming.
- **Restrict background data**: Set to disable synchronisation in the background while using a mobile network.
- Show Wi-Fi usage: Set to show your data usage via Wi-Fi.

### More settings

Change the settings to control connections with other devices or networks.

### Flight mode

Activate Flight mode to disable all wireless functions on your device. You can use only non-network features.

#### > Kies via Wi-Fi

Connect your device to Samsung Kies via Wi-Fi.

#### > VPN

Set up and manage virtual private networks (VPNs).

### Tethering and portable hotspot

- **USB tethering**: Set to use your device as a wireless modem by making a USB connection with a computer.
- **Portable Wi-Fi hotspot**: Set to use your device as a wireless access point for other devices.
- **Bluetooth tethering**: Activate the Bluetooth tethering feature to share your mobile network with computers via Bluetooth.
- **Help**: View information about using the tethering features.

#### **>** NFC

Activate the NFC feature to read or write NFC tags that contain information.

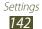

#### Android Beam

Activate the Android Beam feature to send data, such as webpages and contacts, to NFC-enabled devices.

#### S Beam

Activate the S Beam feature to send data, such as music, videos, images, and documents, to devices that support NFC and Wi-Fi Direct.

#### > Wi-Fi Direct

Activate the Wi-Fi Direct feature to connect two devices via Wi-Fi without requiring an AP.

### Nearby devices

- **File sharing**: Activate media sharing to allow other DLNA certified devices to access media files on your device.
- Shared contents: Set to share your contents with other devices.
- **Device name**: Enter a media server name for your device.
- Access control: Set which devices can access and control your media servers.
- **Allowed device list**: View the list of devices that can access your device.
- **Not-allowed devices list**: View the list of devices that are blocked from accessing your device.
- Download to: Select a memory location for saving downloaded media files.
- Upload from other devices: Set to accept uploads from other device.

#### Mobile networks

- Use packet data: Set to use data connections on any mobile network.
- Data roaming: Set to use data connections when you are roaming.
- Access Point Names: Select an access point name (APN) for mobile networks. You can add or edit APNs. To reset your APN settings to the factory defaults, press the Option key and select Reset to default.
- Network mode: Select a network type.
- Network operators:
  - **Search networks**: Search for and select a network.
  - **Select automatically**: Set the device to select the first available network.

### Sound

Change the settings for various sounds on your device.

- Silent mode: Activate Silent mode to make your device vibrate or mute all sounds, except for media sounds and alarm ringtones.
- Volume: Adjust the volume for various sounds on your device.
- **Vibration intensity**: Adjust the vibration intensity.
- **Phone ringtone**: Select a ringtone to alert you to incoming calls.
- **Device vibration**: Add or select a vibration pattern.
- **Default notifications**: Select a ringtone to alert you to events, such as new messages and missed calls.
- **Sound and vibration**: Set the device to vibrate and play a ringtone for incoming calls.

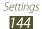

- **Keytones**: Set the device to sound when you enter numbers on the dialling screen.
- **Touch sounds**: Set the device to sound when you select an application or option.
- **Screen lock sound**: Set the device to sound when you lock or unlock the touch screen.
- **Haptic feedback**: Set the device to vibrate when you press the Option key or the Back key, or press and hold the Power key or the Home key.
- **Auto haptic**: Set the device to vibrate when playing sounds in downloaded applications.

# **Display**

Change the settings to control the display and backlight on your device.

- **Brightness**: Adjust the brightness of the display.
- **Screen timeout**: Select the length of time that the device waits before turning off the display backlight.
- **Smart stay**: Set to prevent the display backlight from turning off while you are looking at the display.
- **Auto-rotate screen**: Set the interface to rotate automatically when you rotate the device.
- **Touch key light duration**: Select the length of time that the device waits before turning off the touch key backlight.
- Font style: Change the font type for the display text.
- **Font size**: Change the font size for creating or showing items in applications.
- Screen mode: Select a display mode.
- **Auto adjust screen power**: Set to save power by adjusting the brightness of the display.

- **Display battery percentage**: Set to view the remaining battery life.
- **Gyroscope calibration**: Calibrate the gyroscope so your device can correctly recognise rotation.

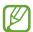

- Place the device on a stable surface during calibration.
   The calibration process may fail if the device vibrates or moves during calibration.
- Calibrate the gyroscope when you experience drifting or unintended movements when using tilting or panning motions or motion-enabled games.

# Wallpaper

Change the wallpaper settings.

- Home screen: Select a background image for the Home screen.
- Lock screen wallpaper: Select a background image for the locked screen.
- **Home and lock screens**: Select a background image for the Home screen and the locked screen.

### **LED** indicator

Change the settings for the service light.

- **Charging**: Set to turn on the service light while you are charging the battery.
- **Low battery**: Set to turn on the service light when the battery is low.
- **Missed event**: Set to turn on the service light when you have missed calls, messages, or notifications.

### **Motion**

Change the settings that control the motion recognition feature on your device.

- **Motion activation**: Set to use the motion recognition feature.
- Direct call: Set to make a voice call by picking up and holding the device near your ear while viewing call, message, or contact details.
- **Smart alert**: Set the device to alert you if you have missed calls or new messages when you pick up your device.
- **Tap to top**: Set to move to the top of a list of contacts or email messages when you double-tap the screen.
- **Tilt to zoom**: Set to use a tilting motion to zoom in or out when viewing images or browsing webpages.
- Pan to move icon: Set to move an item to another page when you tap and hold the item, and then slide the device to the left or right.
- Pan to browse images: Set to scroll through an image by sliding the device in any direction when the image is zoomed in.
- Shake to update: Set to shake your device to search for Bluetooth devices.
- Turn over to mute/pause: Set to mute ringtones, pause media playback, or mute the FM radio when you place the device face down.
- **Palm swipe to capture**: Set to capture an image of the screen when you sweep your hand to the left or right across the screen.
- Palm touch to mute/pause: Set to pause media playback or mute the FM radio when you touch the screen with your palm.

# **Power saving**

Activate Power saving mode and change the settings for Power saving mode.

- **CPU power saving**: Set the device to limit some system resource usage.
- **Screen power saving**: Set the device to decrease the brightness of the display.
- **Background colour**: Set the device to decrease the brightness of the background colour of email and Internet.
- Turn off haptic feedback: Set to prevent the device from vibrating when you press the Option key or the Back key, or press and hold the Power key or the Home key.
- **Learn about power saving**: View information for saving battery power.

# **Storage**

View memory information for your device and memory card. You can also format the memory card.

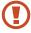

Formatting a memory card will permanently delete all data from the memory location.

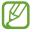

The actual available capacity of the internal memory is less than the specified capacity because the operating system and default applications occupy part of the memory.

# **Battery**

View the amount of battery power consumed by your device.

# **Application manager**

View and manage the applications on your device.

# **Accounts and sync**

Change the settings for the auto sync feature or manage accounts for synchronisation.

### **Location services**

Change the settings for location services.

- **Use wireless networks**: Set to use Wi-Fi and/or mobile networks for finding your location.
- Use GPS satellites: Set to use GPS satellites for finding your location.
- **Use sensor aiding**: Set to use sensors to enhance pedestrian positioning when the GPS signal is weak or obstructed. There may be variations between the sensor estimates and your actual location.
- Location and Google search: Set the device to use your current location for Google search and other Google services.

# **Security**

Change the settings for securing your device and the SIM or USIM card.

- Screen lock: Activate the screen lock feature.
- Lock screen options:

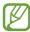

The settings are applied only when you set the swipe lock option.

- **Shortcuts**: Set to show and edit application shortcuts on the locked screen.
- **Information ticker**: Set to show news or stock information on the locked screen.
- **Camera quick access**: Set the device to launch the camera by tapping and holding the screen and rotating the device while the screen is locked.
- **Clock**: Set to show the clock on the locked screen.
- **Dual Clock**: Set to show the dual clock on the locked screen.
- **Weather**: Set to show the weather information and change the settings for the weather display.
- **Ripple effect**: Set to show the ripple effect on the locked screen.
- **Help text**: Set to show the help text on the locked screen.
- Wake up in Samsung unlock: Set the device to recognise your wake up command when the screen is locked.
- Set wake-up command: Set a wake up command to launch the S Voice application or perform a specified function.

- **Owner information**: Enter your information that is shown on the locked screen.
- **Encrypt device**: Set a password to encrypt data saved on the device. You must enter the password each time you turn on the device.

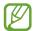

Charge the battery before enabling this setting because it may take more than an hour to encrypt your data.

- Encrypt SD card:
  - **Encrypt SD card**: Set to encrypt files when you save them to a memory card.
  - Full encryption: Set to encrypt all files on a memory card.
  - **Exclude multimedia files**: Set to encrypt all files on a memory card, except for media files.

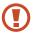

If you reset your device to the factory defaults with this setting enabled, the device will not be able to read your encrypted files. Disable this setting before resetting the device.

- **Remote controls**: Set to allow remote control of your device via the Internet when your device is lost or stolen.
- **SIM Change Alert**: Activate the Find my mobile feature.
- **SamsungDive web page**: Access the SamsungDive website to register your Samsung account.

- Set up SIM card lock:
  - Lock SIM card: Set to lock the SIM or USIM card. To use your device with the SIM or USIM card, you must enter the PIN.
  - **Change SIM PIN**: Change the PIN supplied with the SIM or USIM card.
- **Make passwords visible**: Set to show your passwords as you enter them.
- Device administrators: View the administrators you have approved for your device. You can allow device administrators to apply new policies to your device.
- Unknown sources: Set the device to install applications downloaded from any source. If you do not select this option, you can install only applications downloaded from Play Store.
- **Trusted credentials**: Set to use certificates and credentials to ensure the secure use of applications.
- **Install from device storage**: Install encrypted certificates that are saved in the device's USB storage.
- **Clear credentials**: Delete credentials from the device and reset the password.

# Language and input

Change the settings for languages and text input.

### Language

Select a display language.

### Default

Select a text input method.

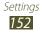

# Google voice typing

Activate the Google voice input feature to enter text by voice. To change the voice input settings, select .

- **Select input languages**: Select input languages for Google voice recognition.
- **Block offensive words**: Set to prevent the device from recognising offensive words in voice inputs.

## Samsung keyboard

To change the Samsung keypad settings, select .

- Portrait keyboard types: Select a keypad type.
- **Input language**: Select input languages to use with the keypad.
- Predictive text: Activate XT9 mode to predict words based on your input and show word suggestions. You can also customise the word prediction settings.
- Continuous input: Set to enter text by sweeping on the keypad.
- Keyboard swipe: Set to switch text input modes by sweeping your finger left or right across the keypad.
- **Handwriting**: Activate Handwriting mode. You can also change the settings for Handwriting mode, such as recognition time, pen thickness, or pen colour.
- **Voice input**: Activate the voice input feature to enter text by voice.
- **Auto capitalisation**: Set to capitalise the first letter of a sentence automatically.
- **Auto-punctuate**: Set to insert punctuation marks automatically when needed.

- **Character preview**: Set the device to show a preview image of each letter you tap.
- **Key-tap vibration**: Set the device to vibrate when you tap a key.
- **Key-tap sound**: Set the device to sound when you tap a key.
- Tutorial: View the tutorial for using the Samsung keypad.
- **Reset settings**: Reset the Samsung keypad settings to the factory defaults.

# > Voice cmd for apps

Set the device to recognise voice commands for controlling your device. You can select the features to control with voice commands.

## Voice recogniser

Select a voice recognition engine.

### Voice Search

The following options are available for Google voice recognition:

- Language: Select a language for Google voice recognition.
- **SafeSearch**: Select a level for filtering out explicit text and images from voice search results.
- **Block offensive words**: Set to hide offensive words from voice search results.

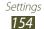

The following options are available for Samsung voice recognition:

- Language: Select a language for voice recognition.
- **Launch S Voice**: Set to launch the S Voice application by pressing the Home key twice.
- **Use location data**: Set to use your location information for voice search results.
- **Hide offensive words**: Set to hide offensive words from voice search results.
- **Help**: View information about using the S Voice application.
- About: View version information.
- **Auto-dial**: Set to dial a number automatically when the device has recognised your input.
- Auto-start speaker: Set to turn on the speakerphone automatically when making a call with the S Voice application.
- **Show body of message**: Set to view the text of a new message received while in Driving mode.
- Wake up command: Set to begin voice recognition when you say the wake up command while using the S Voice application.
- Wake up in Samsung unlock: Set the device to recognise your wake up command when the screen is locked.
- **Only listen while charging**: Set to activate the wake up command only when a charger is connected.
- **Set wake-up command**: Set a wake up command to launch the S Voice application or perform a specified function.

- Check missed events: Set to view missed calls, messages, or events when you launch the S Voice application by pressing the headset button.
- **Home address**: Enter your home address to use your location information in the S Voice application.
- Log in to Facebook: Enter your Facebook account information.
- Log in to Twitter: Enter your Twitter account information.

### Text-to-speech output

- Preferred TTS engine: Select a speech synthesis engine. To change the settings for speech synthesis engines, select
- **Speech rate**: Select a speed for the TTS feature.
- **Listen to an example**: Listen to the spoken text for an example.
- **Driving mode**: Activate Driving mode to provide audible notifications for incoming calls, messages, or event details.

## > Pointer speed

Adjust the pointer speed for the mouse or trackpad connected to your device.

# **Back up and reset**

Change the settings for managing settings and data.

- Back up my data: Set to back up your settings and application data to the Google server.
- **Backup account**: Set up or edit your Google backup account.
- **Automatic restore**: Set to restore your settings and application data when you must reinstall an application.
- Factory data reset: Reset your settings to the factory defaults and delete all your data.

### Dock

Change the settings for using a desktop dock with your device.

- Dock sound: Set the device to play a sound when your device is connected to or removed from a desktop dock.
- **Audio output mode**: Set to use the dock speaker when your device is connected to a desktop dock.
- Desk home screen display: Set the device to show the desk clock when your device is connected to a desktop dock.

### Date and time

Change the settings to control how time and date appears on your device.

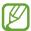

If the battery remains fully discharged or removed from the device, the time and date will be reset.

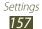

- Automatic date and time: Set to receive time information from the network and update the time and date automatically.
- **Automatic time zone**: Set to receive time zone information from the network when you move across time zones.
- Set date: Set the current date manually.
- Set time: Set the current time manually.
- Select time zone: Select a time zone.
- **Use 24-hour format**: Set to show the time in 24-hour format or 12-hour format.
- Select date format: Select a date format.

# **Accessibility**

Accessibility services are special features for those with physical challenges. Change the settings to improve accessibility to the device's interface and features.

- **Auto-rotate screen**: Set the interface to rotate automatically when you rotate the device.
- **Speak passwords**: Set the device to read aloud passwords you enter with TalkBack.
- Call answering/ending:
  - Answering key: Set to answer calls by pressing the Home key.
  - The power key ends calls: Set to end a call when you press the Power key.
- Accessibility shortcut: Add a shortcut to accessibility settings that appears when you press and hold the Power key.

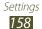

- **Screen timeout**: Select the length of time that the device waits before turning off the display backlight.
- TalkBack: Activate TalkBack, which provides voice feedback.
- **Install web scripts**: Set applications to install web scripts to make their web content more accessible.
- **Negative colours**: Reverse the display colours to improve visibility.
- **Font size**: Change the font size for creating or showing items in applications.
- **Mono audio**: Enable mono sound when you listen to audio with one earbud.
- Turn off all sounds: Mute all device sounds.
- **Tap and hold delay**: Set the recognition time for tapping and holding the screen.

# **Developer options**

Change the settings for application development.

- **USB debugging**: Activate USB debugging mode to connect your device to a computer with a USB cable.
- **Development device ID**: View your device's development ID.
- Allow mock locations: Allow mock locations and service information to be sent to a Location Manager service for testing.
- **Desktop backup password**: Set a password to secure your backup data.
- Strict mode: Set the device to flash the screen when applications perform long operations.

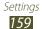

- **Show pointer location**: Set to show the coordinates and traces of the pointer when you touch the screen.
- **Show touches**: Set to show the pointer when you touch the screen.
- **Show screen updates**: Set to flash areas of the screen when they are updated.
- Show CPU usage: Set to list all active processes.
- **Force GPU rendering**: Set to use 2D hardware acceleration to improve graphic performance.
- **Window animation scale**: Select a speed for opening and closing pop-up windows.
- **Transition animation scale**: Select a speed for switching between screens.
- **Do not keep activities**: Set to end a running application when you launch a new application.
- **Limit background processes**: Set to limit the number of processes that can run in the background.
- **Show all ANRs**: Set the device to alert you to unresponsive applications that are running in the background.

### **About device**

View information about your device, such as model number and version.

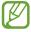

You can download and install firmware update with the firmware over-the-air (FOTA) service. To check for firmware updates, select **Software update** → **Update**.

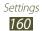

# **Troubleshooting**

# When you turn on your device or while you are using the device, it prompts you to enter one of the following codes:

| Code     | Try this to solve the problem:                                                                                                    |
|----------|----------------------------------------------------------------------------------------------------|
| Password | When the device lock feature is enabled, you must enter the password you set for the device.                                                                                                    |
| PIN      | When using the device for the first time or when the PIN requirement is enabled, you must enter the PIN supplied with the SIM or USIM card. You can disable this feature by using <b>Lock SIM card</b> . |
| PUK      | Your SIM or USIM card is blocked, usually as a result of entering your PIN incorrectly several times. You must enter the PUK supplied by your service provider.                                          |
| PIN2     | When you access a menu requiring the PIN2, you must enter the PIN2 supplied with the SIM or USIM card. For details, contact your service provider.                                                       |

# Your device displays network or service error messages

- When you are in areas with weak signals or poor reception, you may lose reception. Move to another area and try again.
- You cannot access some options without a subscription.
   Contact your service provider for more details.

### The touch screen responds slowly or improperly

If your device has a touch screen and the touch screen is not responding properly, try the following:

- Remove any protective covers from the touch screen.
   Protective covers may prevent the device from recognising your inputs and are not recommended for touch screen devices.
- Ensure that your hands are clean and dry when tapping the touch screen.
- Restart your device to clear any temporary software bugs.
- Ensure that your device's software is upgraded to the latest version.
- If the touch screen is scratched or damaged, take your device to a Samsung Service Centre.

### Your device freezes or has fatal errors

If your device freezes or hangs, you may need to close applications or reset the device to regain functionality. If your device is still responsive and an application is frozen, close the application with the task manager. If your device is frozen and unresponsive, press and hold the Power key for 8-10 seconds.

If this problem persists, perform a factory data reset. In the application list, select **Settings**  $\rightarrow$  **Back up and reset**  $\rightarrow$  **Factory data reset**  $\rightarrow$  **Reset device**  $\rightarrow$  **Erase everything**.

### Calls are being dropped

When you are in areas with weak signals or poor reception, you may lose your connection to the network. Move to another area and try again.

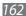

### Outgoing calls are not connected

- Ensure that you have pressed the Dial key.
- Ensure that you have accessed the correct cellular network.
- Ensure that you have not set call barring for the phone number you are dialling.

### Incoming calls are not connected

- Ensure that your device is turned on.
- Ensure that you have accessed the correct cellular network.
- Ensure that you have not set call barring for the incoming phone number.

### Others cannot hear you speaking on a call

- Ensure that you are not covering the built-in microphone.
- Ensure that the microphone is close to your mouth.
- If using a headset, ensure that it is properly connected.

### Audio quality is poor

- Ensure that you are not blocking the device's internal antenna.
- When you are in areas with weak signals or poor reception, you may lose reception. Move to another area and try again.

### When dialling from contacts, the call is not connected

- Ensure that the correct number is stored in the contact list.
- Re-enter and save the number, if necessary.
- Ensure that you have not set call barring for the contact's phone number.

### The device beeps and the battery icon is empty

Your battery is low. Recharge or replace the battery to continue using the device.

# The battery does not charge properly or the device turns off

- The battery terminals may be dirty. Wipe the gold-coloured contacts with a clean, soft cloth and try charging the battery again.
- If the battery will no longer charge completely, dispose
  of the old battery properly and replace it with a new
  battery (refer to your local regulations for proper disposal
  instructions).

#### Your device is hot if touched

When you use applications that require more power or use applications on your device for an extended period of time, your device may feel hot. This is normal and should not affect your device's lifespan or performance.

### Error messages appear when launching the camera

Your device must have sufficient memory and battery power available to operate the camera application. If you receive error messages when launching the camera, try the following:

- Charge the battery or replace it with a battery that is fully charged.
- Free some memory by transferring files to a computer or deleting files from your device.
- Restart the device. If you are still having trouble with the camera application after trying these tips, contact a Samsung Service Centre.

### Error messages appear when launching the FM radio

The FM radio application on your device uses the headset cable as an antenna. Without a headset connected, the FM radio will be unable to receive radio stations. To use the FM radio, first ensure that the headset is properly connected. Next, scan for and save the available radio stations.

If you still cannot use the FM radio after performing these steps, try accessing your desired station with another radio receiver. If you can hear the station with another receiver, your device may require service. Contact a Samsung Service Centre.

### Error messages appear when opening music files

Some music files may not play on your device for a number of reasons. If you receive error messages when opening music files on your device, try the following:

- Free some memory by transferring files to a computer or deleting files from your device.
- Ensure that the music file is not Digital Rights Management (DRM)-protected. If the file is DRM-protected, ensure that you have the appropriate licence or key to play the file.
- Ensure that your device supports the file type.

### Another Bluetooth device is not located

- Ensure that the Bluetooth feature is activated on your device.
- Ensure that the Bluetooth feature is activated on the device you wish to connect to, if necessary.
- Ensure that your device and the other Bluetooth device are within the maximum Bluetooth range (10 m).

If the tips above do not solve the problem, contact a Samsung Service Centre.

# A connection is not established when you connect the device to a computer

- Ensure that the USB cable you are using is compatible with your device.
- Ensure that you have the proper drivers installed and updated on your computer.
- If you are a Windows XP user, ensure that you have Windows XP Service Pack 3 or higher installed on your computer.
- Ensure that you have Samsung Kies 2.0 or Windows Media Player 10 or higher installed on your computer.

# Safety information

To prevent injury to yourself and others, or damage to your device, read all of the following information before using your device.

# Warning: Prevent electric shock, fire, and explosion

Do not use damaged power cords or plugs, or loose electrical sockets

Do not touch the power cord with wet hands or disconnect the charger by pulling the cord

Do not bend or damage the power cord

Do not use your device while it is charging or touch your device with wet hands

Do not short-circuit the charger or the battery

Do not drop or cause an impact to the charger or the battery

Do not charge the battery with chargers that are not approved by the manufacturer

### Do not use your device during a thunderstorm

Your device may malfunction and your risk of electric shock is increased.

### Do not handle a damaged or leaking Lithium Ion (Li-Ion) battery

For safe disposal of your Li-Ion batteries, contact your nearest authorised service centre.

### Handle and dispose of batteries and chargers with care

- Use only Samsung-approved batteries and chargers specifically designed for your device. Incompatible batteries and chargers can cause serious injuries or damage to your device.
- Never dispose of batteries or devices in a fire. Follow all local regulations when disposing of used batteries or devices.

- Never place batteries or devices on or in heating devices, such as microwave ovens, stoves, or radiators. Batteries may explode when overheated.
- Never crush or puncture the battery. Avoid exposing the battery to high external pressure, which can lead to an internal short circuit and overheating.

### Protect the device, batteries, and chargers from damage

- Avoid exposing your device and batteries to very cold or very hot temperatures.
- Extreme temperatures can damage the device and reduce the charging capacity and life of your device and batteries.
- Prevent batteries from coming into contact with metal objects, as this can create a connection between the + and – terminals of your batteries and lead to temporary or permanent battery damage.
- Never use a damaged charger or battery.

# Caution: Follow all safety warnings and regulations when using your device in restricted areas

### Do not use your device near other electronic devices

Most electronic devices use radio frequency signals. Your device may interfere with other electronic devices.

### Do not use your device near a pacemaker

- Avoid using your device within a 15 cm range of a pacemaker, if possible, as your device can interfere with the pacemaker.
- To minimise possible interference with a pacemaker, use your device only on the side of your body that is opposite the pacemaker.

# Do not use your device in a hospital or near medical equipment that can be interfered with by radio frequency

If you use medical equipment, contact the equipment manufacturer before using your device to determine whether or not the equipment will be affected by radio frequencies emitted by the device.

# If you use a hearing aid, contact the manufacturer for information about radio interference

The radio frequency emitted by your device may interfere with some hearing aids. Before using your device, contact the manufacturer to determine whether or not your hearing aid will be affected by radio frequencies emitted by the device.

#### Turn off the device in potentially explosive environments

- Turn off your device in potentially explosive environments instead of removing the battery.
- Always comply with regulations, instructions and signs in potentially explosive environments.
- Do not use your device at refuelling points (petrol stations), near fuels or chemicals, or in blasting areas.
- Do not store or carry flammable liquids, gases, or explosive materials in the same compartment as the device, its parts, or accessories.

### Turn off your device when on an aircraft

Your device may interfere with the aircraft's electronic navigation instruments.

#### Your device may interfere with automotive equipment

Electronic devices in your car may malfunction, due to radio interference from your device. Contact the manufacturer for more information.

# Comply with all safety warnings and regulations regarding mobile device usage while operating a vehicle

While driving, safely operating the vehicle is your first responsibility. Never use your mobile device while driving, if it is prohibited by law. For your safety and the safety of others, use your common sense and remember the following tips:

- Get to know your device and its convenience features, such as speed dial and redial. These features help you reduce the time needed to place or receive calls on your mobile device.
- Position your device within easy reach. Make sure you can access your wireless device without taking your eyes off the road. If you receive an incoming call at an inconvenient time, let your voicemail answer it for you.
- Suspend calls in heavy traffic or hazardous weather conditions. Rain, sleet, snow, ice, and heavy traffic can be hazardous.

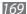

- Do not take notes or look up phone numbers. Jotting down a "to do" list or flipping through your address book takes attention away from your primary responsibility of driving safely.
- Dial sensibly and assess the traffic. Place calls when you are not moving or before pulling into traffic. Try to plan calls when your car will be stationary.
- Do not engage in stressful or emotional conversations that may be distracting. Make the person you are talking to aware that you are driving and suspend conversations that could potentially divert your attention from the road.
- Use your device to call for help. Dial a local emergency number in the case of fire, traffic accidents, or medical emergencies.
- Use your device to help others in emergencies. If you see a car accident, a crime in progress, or a serious emergency where lives are in danger, call a local emergency number.
- Call roadside assistance or a special, non-emergency assistance number
  when necessary. If you see a broken-down vehicle posing no serious hazard,
  a broken traffic signal, a minor traffic accident where no one appears injured,
  or a vehicle that you know to be stolen, call a number that is designated for
  reporting these types of situations.

### Proper care and use of your mobile device

### Keep your device dry

- Humidity and liquids may damage the parts or electronic circuits in your device.
- Do not turn on your device if it is wet. If your device is already on, turn it off
  and remove the battery immediately (if the device will not turn off or you
  cannot remove the battery, leave it as-is). Then, dry the device with a towel
  and take it to a service centre.
- Liquids will change the colour of the label that indicates water damage inside the device. Water damage to your device can void your manufacturer's warranty.

# Do not use or store your device in areas with high concentrations of dust or airborne materials

Dust or foreign materials can cause your device to malfunction and may result in fire or electric shock.

### Store your device only on flat surfaces

If your device falls, it may be damaged.

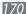

# Do not store your device in very hot or very cold areas. Use your device at temperatures from -20 $^{\circ}\text{C}$ to 50 $^{\circ}\text{C}$

- Your device can explode if left inside a closed vehicle, as the internal temperature can reach up to 80 °C.
- Do not expose your device to direct sunlight for extended periods of time (on the dashboard of a car, for example).
- Store the battery at temperatures from 0 °C to 40 °C.

# Do not store your device with metal objects, such as coins, keys, and necklaces

- Your device may be scratched or may malfunction.
- If the battery terminals come into contact with metal objects, this may cause
  a fire.

### Do not store your device near magnetic fields

- Your device may malfunction or the battery may discharge from exposure to magnetic fields.
- Magnetic stripe cards, including credit cards, phone cards, passbooks, and boarding passes, may be damaged by magnetic fields.
- Do not use carrying cases or accessories with magnetic closures or allow your device to come into contact with magnetic fields for extended periods of time.

# Do not store your device near or in heaters, microwaves, hot cooking equipment, or high pressure containers

- The battery may leak.
- Your device may overheat and cause a fire.

### Do not drop your device or cause impacts to your device

- The screen of your device may be damaged.
- If bent or deformed, your device may be damaged or parts may malfunction.

# Do not use your device or applications for a while if the device is overheated

Prolonged exposure of your skin to an overheated device may cause low temperature burn symptoms, such as red spots and pigmentation.

# If your device has a camera flash or light, do not use it close to the eyes of people or pets

Using a flash close to the eyes may cause temporary loss of vision or damage to the eyes.

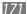

#### Use caution when exposed to flashing lights

- While using your device, leave some lights on in the room and do not hold the screen too close to your eyes.
- Seizures or blackouts can occur when you are exposed to flashing lights
  while watching videos or playing Flash-based games for extended periods. If
  you feel any discomfort, stop using the device immediately.

### Reduce the risk of repetitive motion injuries

When you repetitively perform actions, such as pressing keys, drawing characters on a touch screen with your fingers, or playing games, you may experience occasional discomfort in your hands, neck, shoulders, or other parts of your body. When using your device for extended periods, hold the device with a relaxed grip, press the keys lightly, and take frequent breaks. If you continue to have discomfort during or after such use, stop using the device and consult a physician.

#### **Ensure maximum battery and charger life**

- Avoid charging batteries for more than a week, as overcharging may shorten battery life.
- Over time, unused batteries will discharge and must be recharged before
  use.
- Disconnect chargers from power sources when not in use.
- Use batteries only for their intended purposes.

# Use manufacturer-approved batteries, chargers, accessories, and supplies

- Using generic batteries or chargers may shorten the life of your device or cause the device to malfunction.
- Samsung cannot be responsible for the user's safety when using accessories or supplies that are not approved by Samsung.

### Do not bite or suck the device or the battery

- Doing so may damage the device or cause an explosion.
- If children use the device, make sure that they use the device properly.

# Do not insert the device or supplied accessories into the eyes, ears, or mouth

Doing so may cause suffocation or serious injuries.

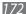

#### When speaking on the device:

- Hold the device upright, as you would with a traditional phone.
- Speak directly into the microphone.
- Do not touch the device's internal antenna. Doing so may result in reduced call quality or cause the device to emit unintended levels of radio frequency (RF) energy.

### Protect your hearing and ears when using a headset

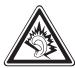

- Excessive exposure to loud sounds can cause hearing damage.
- Exposure to loud sounds while driving may distract your attention and cause an accident.
- Always turn the volume down before plugging the earphones into an audio source and use only the minimum volume setting necessary to hear your conversation or music.
- In dry environments, static electricity can build up in the headset. Avoid using headsets in dry environments or touch a metal object to discharge static electricity before connecting a headset to the device.

### Use caution when using the device while walking or moving

- Always be aware of your surroundings to avoid injury to yourself or others.
- Make sure the headset cable does not become entangled in your arms or on nearby objects.

# **Do not carry your device in your back pockets or around your waist** You could be injured or damage the device if you fall.

### Do not disassemble, modify, or repair your device

- Any changes or modifications to your device can void your manufacturer's warranty. If your device needs servicing, take your device to a Samsung Service Centre.
- Do not disassemble or puncture the battery, as this can cause explosion or fire.

#### Do not paint or put stickers on your device

Paint and stickers can clog moving parts and prevent proper operation. If you are allergic to paint or metal parts of the device, you may experience itching, eczema, or swelling of the skin. When this happens, stop using the device and consult your physician.

#### When cleaning your device:

- Wipe your device or charger with a towel or an eraser.
- Clean the battery terminals with a cotton ball or a towel.
- Do not use chemicals or detergents.

#### Do not use the device if the screen is cracked or broken

Broken glass or acrylic could cause injury to your hands and face. Take the device to a Samsung Service Centre to have it repaired.

#### Do not use the device for anything other than its intended use

### Avoid disturbing others when using the device in public

#### Do not allow children to use your device

Your device is not a toy. Do not allow children to play with it as they could hurt themselves and others, damage the device, or make calls that increase your charges.

### Install mobile devices and equipment with caution

- Ensure that any mobile devices or related equipment installed in your vehicle are securely mounted.
- Avoid placing your device and accessories near or in an airbag deployment area. Improperly installed wireless equipment can cause serious injury when airbags inflate rapidly.

### Allow only qualified personnel to service your device

Allowing unqualified personnel to service your device may result in damage to your device and will void your manufacturer's warranty.

#### Handle SIM cards or memory cards with care

- Do not remove a card while the device is transferring or accessing information, as this could result in loss of data and/or damage to the card or device.
- Protect cards from strong shocks, static electricity, and electrical noise from other devices.
- Do not touch gold-coloured contacts or terminals with your fingers or metal objects. If dirty, wipe the card with a soft cloth.

#### Ensure access to emergency services

Emergency calls from your device may not be possible in some areas or circumstances. Before travelling in remote or undeveloped areas, plan an alternative method of contacting emergency services personnel.

#### Keep your personal and important data safe

- While using your device, be sure to back up important data. Samsung is not responsible for the loss of any data.
- When disposing of your device, back up all data and then reset your device to prevent misuse of your personal information.
- Carefully read the permissions screen when downloading applications. Be
  particularly cautious with applications that have access to many functions or
  to a significant amount of your personal information.
- Check your accounts regularly for unapproved or suspicious use. If you find any sign of misuse of your personal information, contact your service provider to delete or change your account information.
- In the event your device is lost or stolen, change the passwords on your accounts to protect your personal information.
- Avoid using applications from unknown sources and lock your device with a pattern, password, or PIN.

### Do not distribute copyright-protected material

Do not distribute copyright-protected material without the permission of the content owners. Doing this may violate copyright laws. The manufacturer is not liable for any legal issues caused by the user's illegal use of copyrighted material.

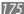

### Correct disposal of this product

(Waste Electrical & Electronic Equipment)

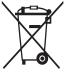

(Applicable in the European Union and other European countries with separate collection systems)

This marking on the product, accessories or literature indicates that the product and its electronic accessories (e.g. charger, headset, USB cable) should not be disposed of with other household waste.

To prevent possible harm to the environment or human health from uncontrolled waste disposal, please separate these items from other types of waste and recycle them responsibly to promote the sustainable reuse of material resources.

Household users should contact either the retailer where they purchased this product, or their local government office, for details of where and how they can take these items for environmentally safe recycling.

Business users should contact their supplier and check the terms and conditions of the purchase contract. This product and its electronic accessories should not be mixed with other commercial wastes for disposal. This EEE is compliant with RoHS.

## Correct disposal of batteries in this product

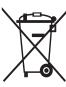

(Applicable in the European Union and other European countries with separate battery return systems)

This marking on the battery, manual or packaging indicates that the batteries in this product should not be disposed of with other household waste. Where marked, the chemical symbols Hq, Cd or Pb indicate that the battery contains mercury,

cadmium or lead above the reference levels in EC Directive 2006/66. If batteries are not properly disposed of, these substances can cause harm to human health or the environment.

To protect natural resources and to promote material reuse, please separate batteries from other types of waste and recycle them through your local, free battery return system.

### Disclaimer

Some content and services accessible through this device belong to third parties and are protected by copyright, patent, trademark and/or other intellectual property laws. Such content and services are provided solely for your personal non-commercial use. You may not use any content or services in a manner that has not been authorised by the content owner or service provider. Without limiting the foregoing, unless expressly authorised by the applicable content owner or service provider, you may not modify, copy, republish, upload, post, transmit, translate, sell, create derivative works, exploit, or distribute in any manner or medium any content or services displayed through this device.

"THIRD PARTY CONTENT AND SERVICES ARE PROVIDED "AS IS." SAMSUNG DOES NOT WARRANT CONTENT OR SERVICES SO PROVIDED, EITHER EXPRESSLY OR IMPLIEDLY, FOR ANY PURPOSE. SAMSUNG EXPRESSLY DISCLAIMS ANY IMPLIED WARRANTIES, INCLUDING BUT NOT LIMITED TO, WARRANTIES OF MERCHANTABILITY OR FITNESS FOR A PARTICULAR PURPOSE. SAMSUNG DOES NOT GUARANTEE THE ACCURACY, VALIDITY, TIMELINESS, LEGALITY, OR COMPLETENESS OF ANY CONTENT OR SERVICE MADE AVAILABLE THROUGH THIS DEVICE AND UNDER NO CIRCUMSTANCES, INCLUDING NEGLIGENCE, SHALL SAMSUNG BE LIABLE, WHETHER IN CONTRACT OR TORT, FOR ANY DIRECT, INDIRECT, INCIDENTAL, SPECIAL OR CONSEQUENTIAL DAMAGES, ATTORNEY FEES, EXPENSES, OR ANY OTHER DAMAGES ARISING OUT OF, OR IN CONNECTION WITH, ANY INFORMATION CONTAINED IN, OR AS A RESULT OF THE USE OF ANY CONTENT OR SERVICE BY YOU OR ANY THIRD PARTY, EVEN IF ADVISED OF THE POSSIBILITY OF SUCH DAMAGES."

Third party services may be terminated or interrupted at any time, and Samsung makes no representation or warranty that any content or service will remain available for any period of time. Content and services are transmitted by third parties by means of networks and transmission facilities over which Samsung has no control. Without limiting the generality of this disclaimer, Samsung expressly disclaims any responsibility or liability for any interruption or suspension of any content or service made available through this device. Samsung is neither responsible nor liable for customer service related to the content and services. Any question or request for service relating to the content or services should be made directly to the respective content and service providers.

# Index

| alarms 131 AllShare Play 120 Android Beam 138 applications closing 38 downloading 37 launching 36 multitasking 38 organising 37 uninstalling 37 auto rejection 53 battery charging 17 inserting 15 Bluetooth 125 calculator 131 | changing camcorder settings 76 changing camera settings 72 recording videos 74 taking photos 68  connectivity AllShare Play 120 Bluetooth 125 GPS connections 127 mobile network sharing 123 NFC 137 USB connections 114 VPN connections 129 Wi-Fi 116 |
|----------------------------------------------------------------------------------------------------|----------------------------------------------------------------------------------------------------|
| calls barring 54 forwarding 54 making 48 making international calls 49 making multiparty calls (conference calls) 51 rejecting 49 speed dialling 92 using in-call options 50, 51 viewing logs 55 waiting 55                     | contacts copying/moving 93 creating 91 creating groups 93 finding 91 importing/exporting 94 setting speed dial 92 device lock 41 display brightness 40 font style 40 language 39 settings 145 wallpaper 40 FDN mode 53                                 |

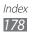

| file manager 135                     | messages                                        |
|--------------------------------------|-------------------------------------------------|
| find my mobile 44                    | accessing voicemail 61                          |
| flight mode 22                       | sending email 63<br>sending Google Mail 61      |
| FM radio 88                          | sending Google Mail 61<br>sending multimedia 60 |
| gallery 80                           | sending text 59                                 |
| Google Latitude 106                  | viewing email 64                                |
| Google Mail 61                       | viewing Google Mail 62                          |
| Google Maps 106                      | viewing logs 55<br>viewing multimedia 60        |
| Google Talk 65                       | viewing text 60                                 |
| home screen                          | multiparty calls (conference                    |
| adding panels 34                     | calls) 51                                       |
| moving items 33                      | music player 84                                 |
| removing items 33 removing panels 34 | NFC 137                                         |
| using the notifications              | photos                                          |
| panel 32                             | taking 68                                       |
| using widgets 35                     | viewing 81                                      |
| indicator icons 31                   | Play Store 110                                  |
| Internet 101                         | power saving 19, 148                            |
| key functions 14                     | Samsung Apps 111                                |
| maps                                 | S Beam 138                                      |
| getting directions 107               | settings 141                                    |
| searching for locations 107          | silent mode 39                                  |
| searching for places<br>nearby 109   | SIM/USIM card                                   |
| sharing locations 106                | inserting 15                                    |
| using the navigation 108             | locking 43                                      |
| memory card                          | sound                                           |
| formatting 21                        | call ringtone 39<br>device volume 39            |
| inserting 20                         | settings 144                                    |
| removing 21                          | touch tone 39                                   |
|                                      | stopwatch 132                                   |

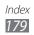

### tethering via Bluetooth 124 via USB 124 via Wi-Fi 123 text input copy and paste 47 with Google voice input 45 with Samsung keypad timer 133 touch screen locking/unlocking 30 using 23 touch tone 39 unpack 11 **USB** connections as camera device 115 as media device 115 as wireless modem 124 with Samsung Kies with Windows Media Player 114 video player 78 videos playing 78, 83 recording 74 uploading to YouTube 113 VPN connections 129 web browser 101 Wi-Fi 116 world clock 132 YouTube 111

Some contents in this manual may differ from your device depending on the software of the device or your service provider.

# To install Samsung Kies (PC Sync) Kies

- 1. Download the latest version of Samsung Kies from the Samsung website (www.samsung.com/kies) and install it on your computer.
- 2. Connect your device to a computer with a USB cable.
  - Refer to the Samsung Kies help for more information